# Protocollo Informatico (D.p.r. 445/2000)

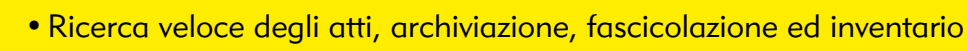

- •Inserimento semplice e funzionale
- •Collegamento tra protocolli tramite la gestione dei fascicoli e visualizzazione in blocco dell'intera pratica
- •Gestione dei protocolli interni
- •Consultazione immediata con i procedimenti amministrativi
- •Protocollazione automatica delle e-mail in entrata e in uscita, Posta Elettronica Certificata e gestione automatizzata del registro delle notifiche
- •Scansione ottica dei documenti
- •Scansione massiva dei documenti tramite riconoscimento barcode
- •Carichi di lavoro
- •Firma digitale
- •Gestione del database documentale
- •Gestione dell'interoperabilità tra protocolli secondo le direttive AIPA
- •Registro di emergenza informatizzato

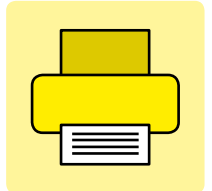

- •Codici di classificazione (Mod.A)
- •Registro Protocollo (Mod.B)
- •Indice alfabetico (Mod.C)
- •Indice per fascicoli (Mod.D)
- •Fascicoli per classe (Mod.E)
- •Distinta per la Posta

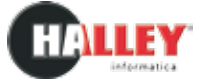

#### Ricerca veloce dei documenti

La ricerca dei documenti è facile e immediata, grazie ai numerosi parametri a disposizione come l'indicazione del nominativo del mittente o destinatario, i codici di classificazione, l'oggetto ecc... *(vedi fig. 1)*.

#### Inserimento facilitato

In caso di documenti simili per contenuto, la procedura prevede apposite funzioni che velocizzano l'inserimento grazie all'utilizzo di oggetti codificati, alla possibilità di richiamare l'ultimo nominativo e l'ultimo oggetto inseriti; inoltre è possibile trasferire sul numero di protocollo successivo i dati del precedente.

#### Mittenti e destinatari diversi

È possibile memorizzare i nominativi dei mittenti e dei destinatari della corrispondenza, velocizzando notevolmente le operazioni di smistamento.

#### Storico variazioni

Per garantire la sicurezza e l'integrità dei dati un'apposita funzione per la variazione dei dati consente, nel rispetto del D.P.R. 445/2000 (data, oggetto e mittenti/destinatari), la memorizzazione delle modifiche apportate, delle relative autorizzazioni e dell'identificativo dell'operatore che esegue le modifiche stesse.

#### Gestione riservata dei protocolli

È prevista la possibilità di indicare a quali operatori è consentito l'accesso a ciascuno dei protocolli inseriti.

#### Fascicoli e sottofascicoli

Grazie all'utilizzo dei fascicoli è possibile collegare tra loro protocolli che si riferiscono ad uno stesso oggetto; quest'ultimo potrà essere consultato partendo da uno qualsiasi dei protocolli che lo costituiscono.

#### Protocollazione dei documenti interni

È prevista la possibilità di protocollare i documenti interni mediante l'indicazione dell'ufficio mittente del documento e dell'ufficio cui esso è destinato *(vedi fig. 2)*.

#### Controllo degli affari sospesi

Tramite la stampa degli atti inevasi è possibile controllare i c.d. affari sospesi. La stampa, ordinata per ufficio, può essere distribuita ai responsabili affinché ne prendano coscienza ed adottino i provvedimenti necessari.

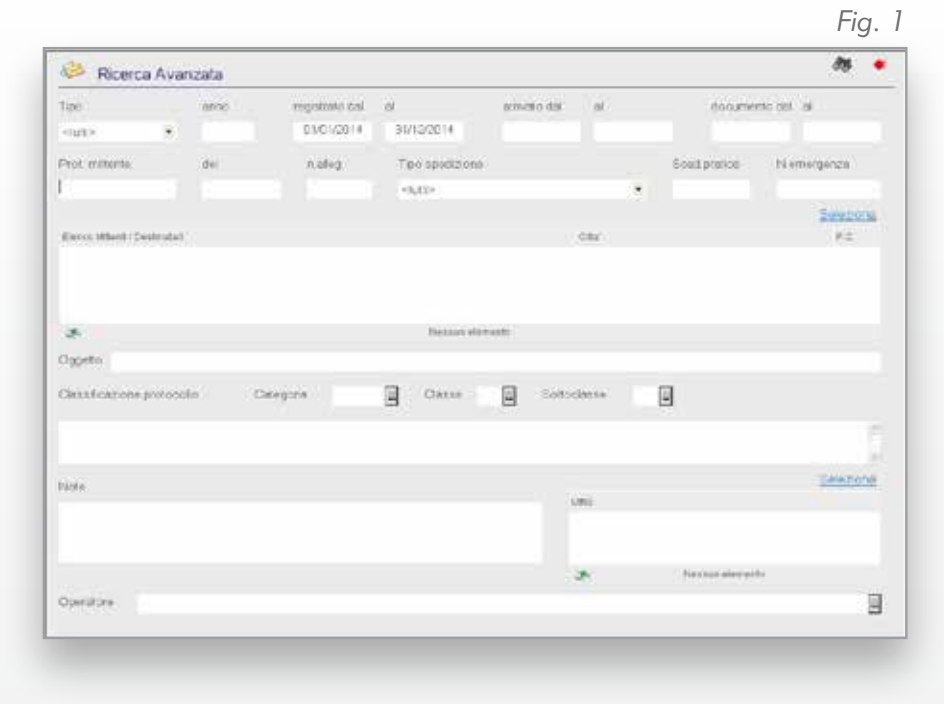

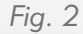

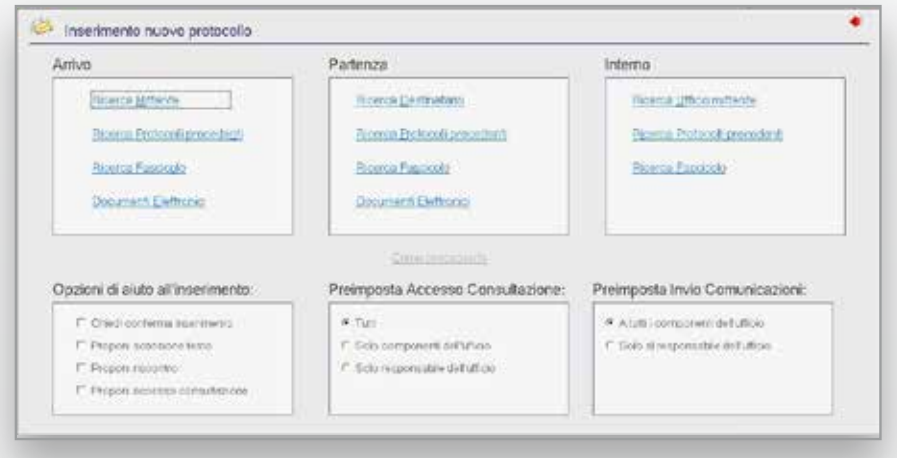

#### Scansione ottica dei documenti

La procedura permette di scansionare documenti cartacei eliminando la circolazione delle copie fotostatiche e consentendo una rapida consultazione dei documenti in forma elettronica, anche quando il diretto responsabile degli stessi è assente. L'archiviazione ottica dei documenti esonera l'utente, in fase di protocollazione, dalla produzione di tante copie del documento quante sono le persone alle quali lo stesso è destinato.

#### Scansione massiva tramite riconoscimento barcode

In fase di inserimento del protocollo è possibile stampare un'etichetta contenente il codice a barre. Tutti i documenti etichettati potranno poi essere scansionati in un'unica soluzione, il programma in automatico effettuerà il riconoscimento del codice a barre e sarà in grado di associare l'immagine al relativo protocollo.

#### Gestione codici di classificazione

La procedura è predisposta per poter gestire il "Protocollo Informatico" a qualsiasi livello scelto dall'Ente tra quelli indicati dal Ministero, consentendo il passaggio da un livello ad un altro in qualsiasi momento dell'anno.

#### Protocollazione delle e-mail

I messaggi di posta elettronica certificata vengono trasformati in protocolli di arrivo in automatico. La procedura genera messaggi di conferma di avvenuta ricezione; i protocolli in uscita, per i quali è stata scelta questa modalità, saranno inviati in automatico.

#### Firma digitale

La procedura prevede la possibilità di apporre la firma digitale sui documenti in conformità alle disposizioni legislative e a tutti i criteri di sicurezza previsti.

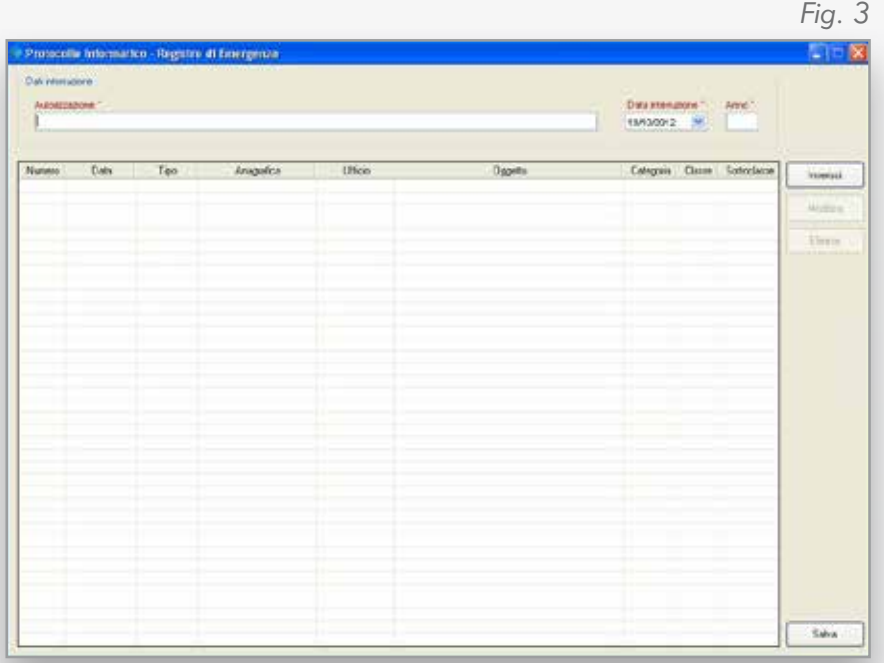

#### Database documentale

L'introduzione dei documenti informatici ha reso necessaria la loro archiviazione poiché, pur non avendo consistenza fisica, essi devono essere classificati e conservati come quelli cartacei. Con l'introduzione della nuova gestione si intende curare tutto ciò che riguarda l'archiviazione dei documenti, dall'inserimento alla loro conservazione su supporto.

#### Document server

Grazie al Document Server Halley, è possibile trasferire in automatico tutti i documenti in entrata e in uscita nell'Ente per l'archiviazione degli stessi. Tale trasferimento consente non solo di effettuare copie sicure, ma anche di ricercare i documenti attraverso diversi parametri.

#### Interoperabilità dei protocolli

La procedura è adeguata alle direttive AIPA che regolano l'interoperabilità. I messaggi di posta elettronica contengono i dati della segnatura in un file standard che viene recepito automaticamente dal software, in questo modo i dati contenuti nella segnatura vengono inseriti direttamente nel protocollo senza doverli caricare manualmente. Il sistema ricevente inoltre provvede a restituire al mittente un messaggio di avvenuta ricezione o, nel caso di anomalie, un messaggio di notifica eccezione. In questo modo le pubbliche amministrazioni sono in grado di inviare e ricevere i documenti tramite posta elettronica rendendo possibile la realizzazione di una gestione completamente automatizzata dei flussi documentali.

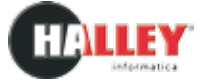

# Registro di emergenza informatizzato

È possibile usufruire di un registro di emergenza informatizzato da utilizzare nel momento in cui la procedura non sia fruibile (es. mancanza di corrente, mancanza di collegamento al server …). Grazie al registro di emergenza informatizzato sarà possibile, al ripristino del sistema, trasferire automaticamente tutti i dati registrati nel sistema ordinario *(vedi fig. 3)*.

## Stampa del modello B, modello C e modello D

Oltre alla stampa del registro protocollo (modello B) vengono effettuate in automatico le stampe dell'indice alfabetico (modello C) e dell'indice per fascicolo (modello D).

## Stampa della distinta per le Poste

È prevista un'apposita funzione che consente di stampare la distinta con tutti i documenti in partenza da poter consegnare alle Poste unitamente ai documenti da spedire.

# Comunicazioni interne

È previsto uno strumento di messaggistica interna che consente agli utenti-operatori di comunicare tra loro in modo veloce, puntuale e preciso, al fine di tenere sotto controllo tutte le pratiche gestite dall'ente.

# Titolario di archivio

La procedura prevede la possibilità di personalizzare i titolari di classificazione proposti al fine di adattarli alle esigenze specifiche di ogni Ente.

#### **Statistiche**

Il software consente di effettuare elaborazioni statistiche su qualsiasi dato presente in archivio.

#### Collegamento con la procedura Anagrafe

Caricando le anagrafiche dei mittenti/destinatari dei protocolli è possibile importare i dati direttamente dall'Anagrafe Halley *(vedi fig. 4)*.

#### Collegamento con la procedura Messi Notificatori

I dati dei protocolli registrati nella procedura Protocollo Informatico (data di registrazione del protocollo, numero del protocollo mittente, data del protocollo mittente, data dell'atto, oggetto dell'atto) vengono riportati automaticamente nelle notifiche, pubblicazioni e depositi registrati sulla procedura Messi Notificatori.

#### Collegamento con la procedura Atti Amministrativi

I documenti scansionati nella procedura Protocollo Informatico possono essere acquisiti direttamente dalla procedura Atti Amministrativi per caricarli come allegati degli Atti.

#### Collegamento con la procedura Rifiuti

I documenti scansionati nella procedura Protocollo Informatico possono essere acquisiti direttamente dalla procedura Rifiuti per l'associazione automatica dei testi delle denunce protocollate.

#### Collegamento con la procedura Contabilità Finanziaria

Le e-mail (documenti e messaggi di notifica) pervenute dal Sistema di Interscambio per la fatturazione elettronica dei documenti di acquisto possono essere scaricate e protocollate nella procedura Protocollo Informatico, mettendole così a disposizione della procedura Finanziaria per controllare la fattura, acquisirla, registrarla e/o, eventualmente, per creare, inviare e protocollare i messaggi di notifica.

Le e-mail da gestire tramite il Sistema di Interscambio per la fatturazione elettronica dei documenti di vendita, una volta creato il file xml firmato, possono essere inviate e protocollate in automatico.

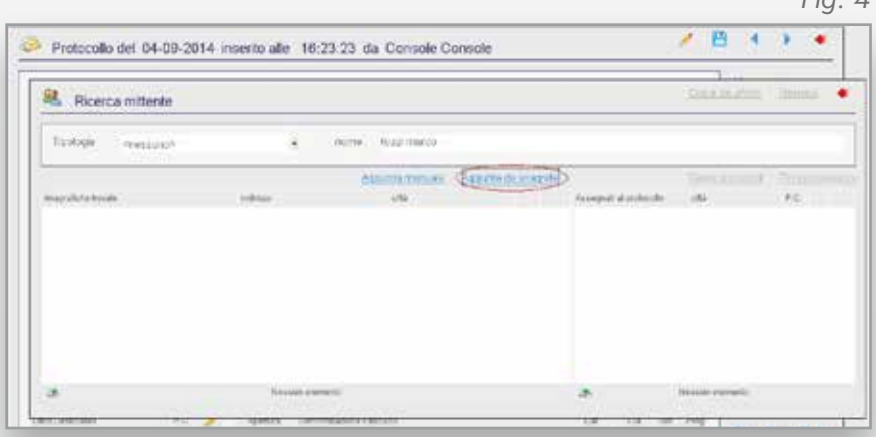

*Fig. 4*

# Funzioni

Pratiche **Carteggi**  Apertura **Consultazione Gestione**  Stampa registro **Comunicazioni**  Gruppi generali Gruppi personali Stampa comunicazioni Configurazione abilitazioni Procedimenti Procedimenti amministrativi Stampa Modellazione procedimenti Campi tipo Fasi tipo Testi tipo Procedimenti tipo Stampa procedimento tipo Codici procedimenti Stato procedimento Tipo fase Tipo campo Gestione provvedimento Organo competente Protocollo **Inserimento Consultazione** Consultazione e modifica Acquisizione Suap Fascicoli<br>
Inserimento<br>
Consultazione<br>
Modifica<br>
Apertura annuale<br>
Fascicoli ricorrenti<br> **Stampe** Mod. B registro protocollo<br>Mod. C Indice alfabetico<br>Giornale movimenti<br>Distinta per la posta Distinta protocolli Prospetto protocolli inevasi Protocolli senza allegati Etichette anagrafiche Carichi di lavoro

 Fascicoli chiusi da data a data Anagrafiche **Ricerca**  Sostituzione **Controllo**  Gruppi Anagrafiche **Sistemazione** Oggetti ricorrenti **Uffici Documenti Inserimento Ricerca** Elenco storicizzazioni Archiviazioni documenti Classificazione d'archivio **Stampe**  Mod. A elenco classi Mod. D indice per sottoclassi Mod. E sottoclassi per classe Posta elettronica Caselle di posta E-mail da inviare E-mail inviate E-mail ricevute **Ricevute** Indice nazionale caselle PA U<sub>Tillità</sub> Generazione nuovo anno Generazione anni precedenti Eliminazione anno<br>Eliminazione fascicoli Registro emergenza Recupero protocolli Dati generali Log SQL Aggiornamenti accessi Manutenzione tecnica Scansione massiva Gestione licenza Abilitazione protocollazione Impostazione programmi **Codici Thaireport** Doc/er Configurazione webservices

Fascicoli aperti da data a data

# **Collegamenti**

- Atti Amministrativi
- Dotazione Organica
- Procedimenti Amministrativi
- Messi Notificatori
- Rifiuti

Fascicoli per codice classificazione

- Gestione del Territorio
- Anagrafe

# **ALLEGATO 4 - MANUALE OPERATIVO UTENTE**

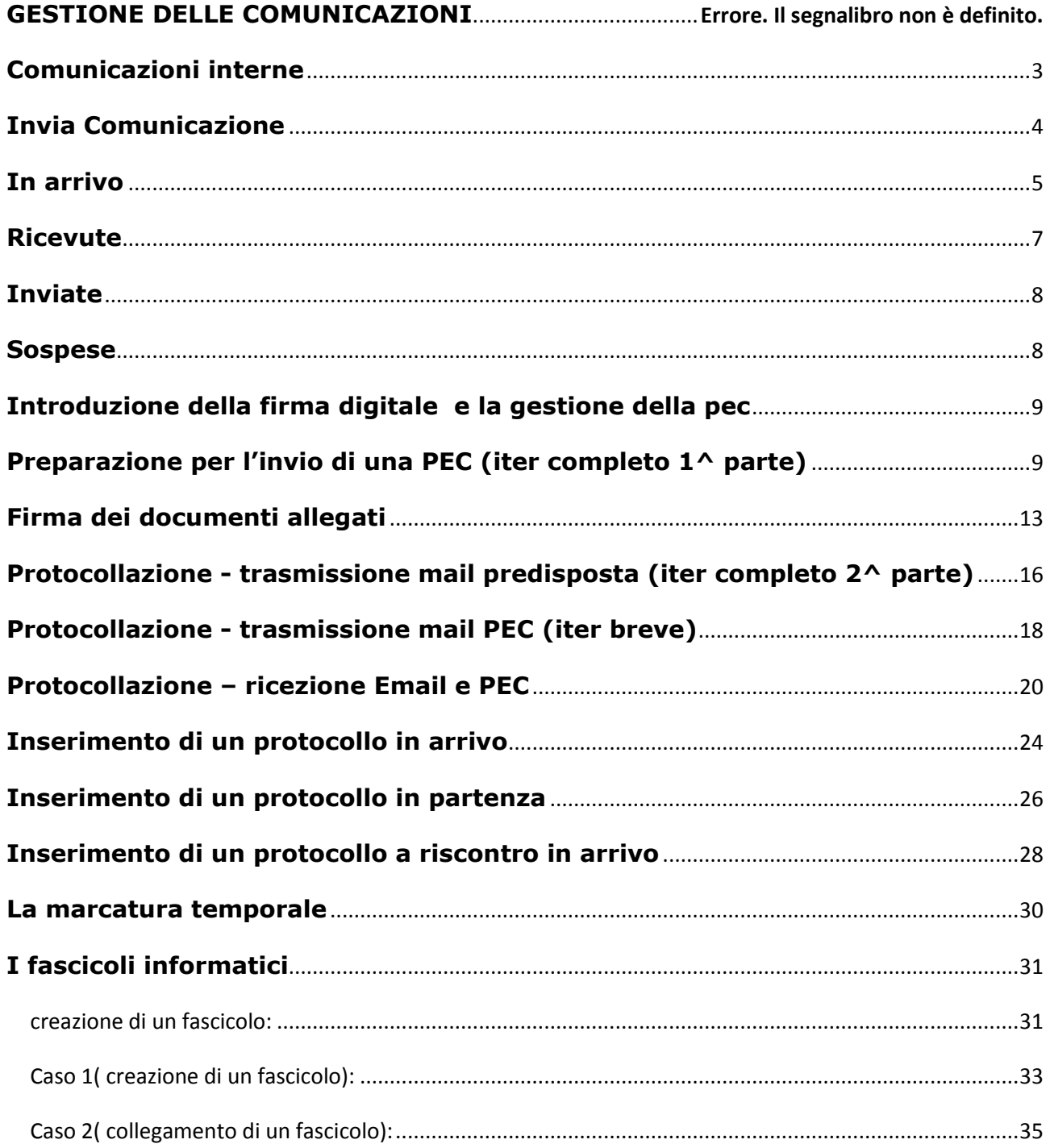

# **GESTIONE DELLE COMUMICAZIONI**

In fase di accesso alle procedure Halley la videata che appare è relativa alle comunicazioni digitali.

Si tratta di vere e proprie e-mail interne che vengono inviate automaticamente dalle procedure ( come ad esempio le comunicazioni relative all'assegnazione di un protocollo o quelle inviate dalla procedura atti amministrativi), oppure trasmesse manualmente da un operatore verso un altro operatore.

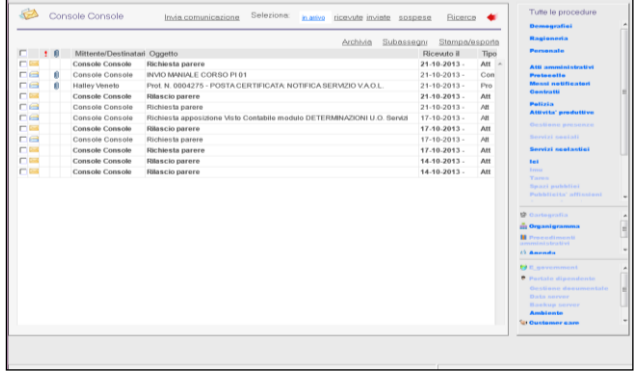

L'interfaccia si presenta distinguendo le comunicazioni già consultate da quelle che lo devono ancora essere; si può notare che le comunicazioni già consultate hanno come simbolo una busta bianca aperta , mentre quelle da consultare una busta gialla chiusa ; inoltre l'oggetto delle comunicazioni non ancora lette sono in grassetto rispetto a quelle già consultate.

Sulla sinistra di ogni comunicazione è presente una casella di selezione ( $\blacksquare$ selezionato oppure  $\Box$  non selezionato) che permette di gestire la comunicazione corrispondente. È possibile gestire più comunicazioni contemporaneamente una volta effettuata la selezione.

Le operazioni di gestione massiva sono: "ARCHIVIA", "SUBASSEGNA", "STAMPA ESPORTA".

Con la funzione "ARCHIVIA" è possibile archiviare tutte le comunicazioni selezionate.

Con la funzione "SUBASSEGNA" è possibile inviare come inoltro ad uno o più operatori le comunicazioni selezionate.

Con la funzione "STAMPA ESPORTA" è possibile esportare o stampare una lista delle comunicazioni.

Una volta effettuato l'accesso alle procedure Halley la videata che appare reca l'elenco delle comunicazioni "in arrivo", ossia tutte le comunicazioni consultate e non, che sono state indirizzate all'operatore da altre procedure/operatori.

E' possibile spostarsi tra le comunicazioni utilizzando i pulsanti "ricevute", "inviate", "sospese", cliccando sulla corrispondente voce posta in alto nella parte superiore della videata.

È importante notare che appena selezioniamo una delle voci citate, ad esempio le ricevute, la videata riporta solamente alcune delle comunicazioni o addirittura nessuna; tale situazione si verifica in quanto vengono filtrate le comunicazioni della giornata in corso e non viene mostrato l'intero archivio come di norma ci si aspetta; per effettuare la

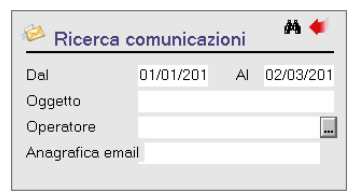

visualizzazione e la ricerca delle comunicazioni di periodi precedenti, si deve cliccare sul pulsante "ricerca" posto in alto a destra ed ampliare il periodo di visualizzazione con le date a propria scelta.

## <span id="page-7-0"></span>*Comunicazioni interne*

Le Comunicazioni interne rappresentano il punto di partenza per la realizzazione del processo di digitalizzazione della Pubblica Amministrazione, poiché garantiscono lo smistamento e l'archiviazione dei documenti. Ogni utente può comunicare con gli altri senza doversi spostare "fisicamente" dal proprio ufficio, con la sicurezza di scambiare le informazioni in modo veloce e puntuale.

Il vantaggio principale consiste nel non dover più utilizzare la carta, azzerando quindi i costi legati alla stessa (stampanti, affitto depositi …) e nel fatto di usufruire di un efficace strumento di comunicazione a completamento di quelli, finora normalmente usati (scambio verbale diretto o telefonico).

Le comunicazioni vengono visualizzate al primo accesso all'Area Intranet e ogni volta che si esce da una qualsiasi procedura Halley.

Le liste disponibili sono:

- 1. In arrivo
- 2. Ricevute
- 3. Inviate
- 4. Sospese

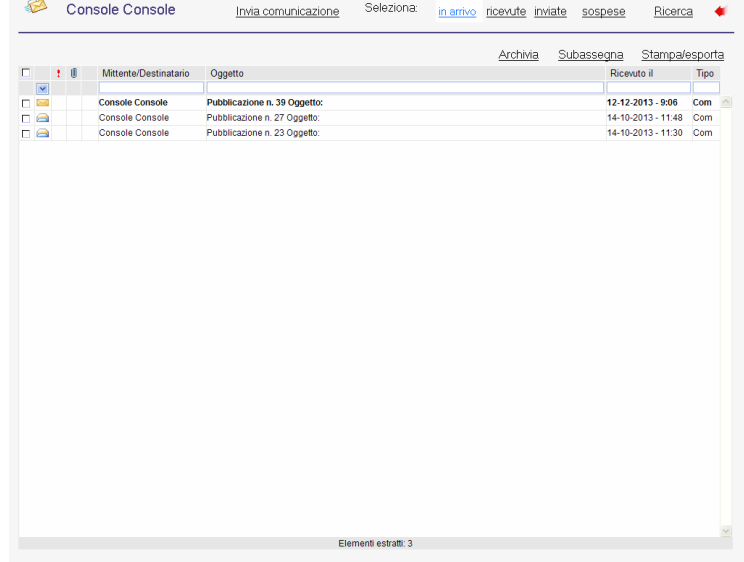

Inviate, perché in questi casi la procedura visualizza di default le comunicazioni del giorno, per cui se si vuole consultare una comunicazione della settimana scorsa sarà necessario lanciare la ricerca. Stampa/Esporta: consente di stampare la lista delle comunicazioni o anche esportarla in formato excel.

Nel caso in cui si voglia cercare una comunicazione specifica, nelle quattro liste disponibili, è possibile utilizzare dei filtri. Come mostrato nell'immagine sottostante è possibile scrivere una parte dell'oggetto o il cognome del mittente/destinatario e il software visualizzerà solo le comunicazioni rispondenti ai parametri indicati.

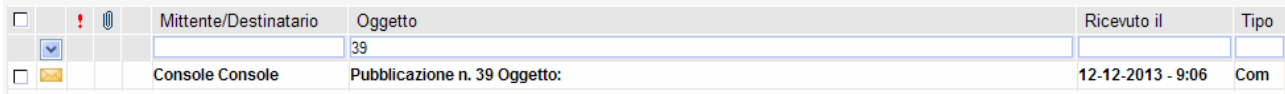

# <span id="page-8-0"></span>*Invia Comunicazione*

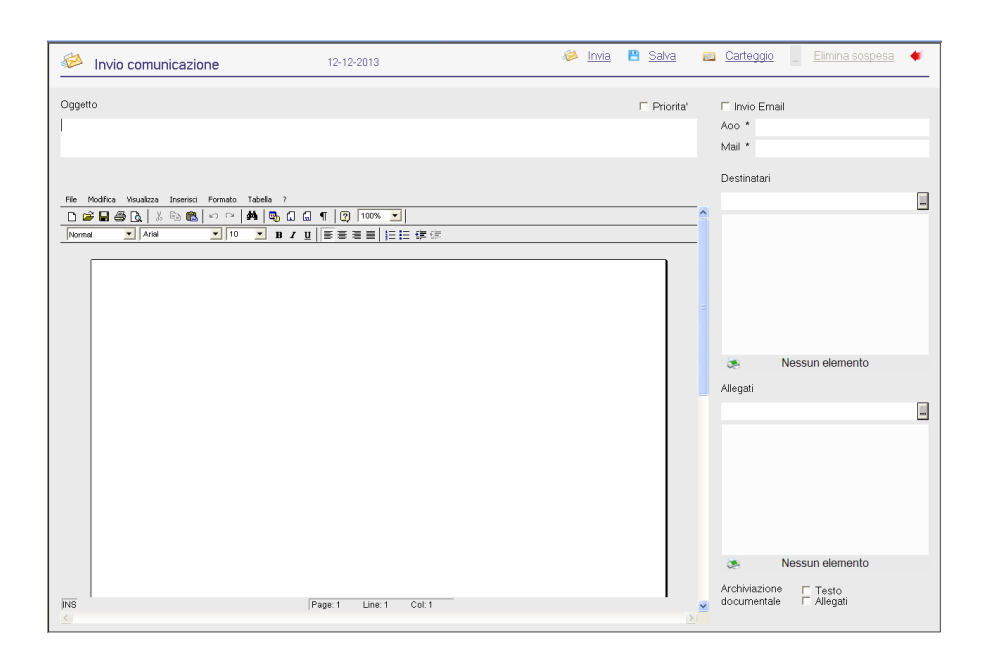

Il comando permette di inviate una nuova comunicazione. Dopo aver compilato i campi è possibile inviare la comunicazione tramite il tasto "INVIA" oppure salvarla come sospesa per inviarla successivamente. Il Sofware tramite questa window permette anche di preparare delle email (che verranno poi protocollate e inviate tramite la procedura Protocollo Informatico), in questo caso è necessario selezionare il campo Email e scegliere dal Menù a tendina l'indirizzo che si vuole utilizzare per l'invio. Per allegare uno o più file alla comunicazione è necessario cliccare nei tre puntini della sezione dedicata,scegliere il tasto aggiunta e cercare il file da allegare.

Sarà poi possibile: consultare gli allegati convertirlo in formato PDF eliminarlo firmarlo digitalmente verificare la firma .

Nel caso in cui si voglia salvare la comunicazione nella gestione documentale del Protocollo Halley sarà necessario inserire il flag nell'apposito campo, come riportato nella figura sottostante.

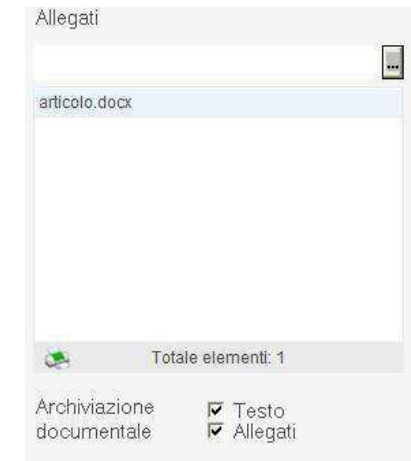

#### <span id="page-9-0"></span>*In arrivo*

L'opzione consente di visualizzare l'elenco delle comunicazioni in arrivo, quelle cioè trasmesse dagli altri operatori all'utente che accede e che, anche se consultate non sono state archiviate, respinte o subassegnate. In questo elenco vengono visualizzati anche i messaggi generati in automatico dalle procedure Halley, come ad esempio in caso di registrazione del protocollo o in fase di lavorazione di un atto. Per accedere al dettaglio della comunicazione è sufficiente un doppio clic in corrispondenza della stessa

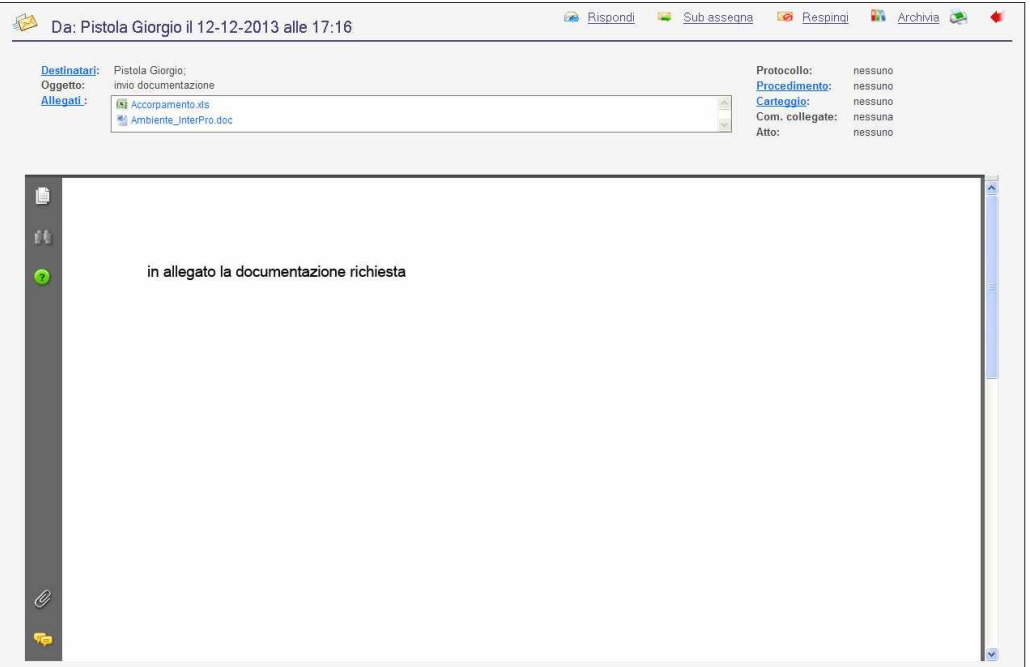

**Destinatari**: contiene l'elenco dei nominativi a cui è stata inviata la comunicazione. **Allegati**: Apre la lista completa degli allegati con tutte le varie opzioni, firma, apertura tramite doppio click, salvataggio.

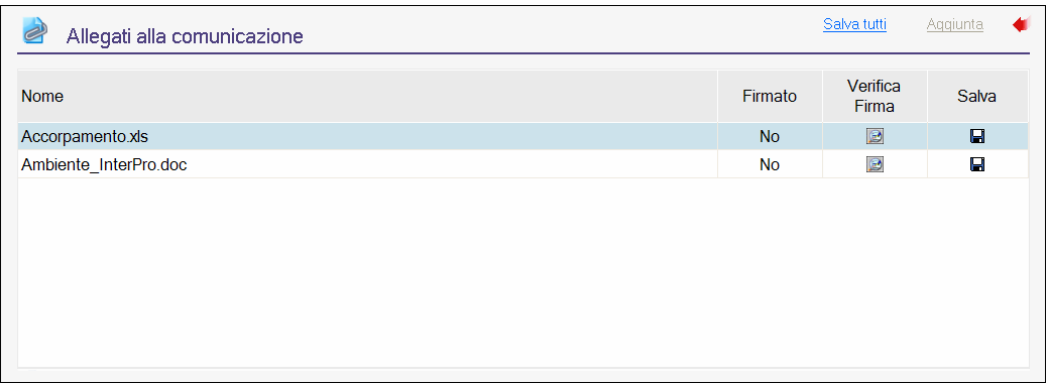

**Com. collegate**: consiste nello storico della corrispondenza, grazie al quale è possibile ripercorrere utte le vicende relative alla comunicazione, leggere il testo modificato nel tempo e consultare gli allegati.

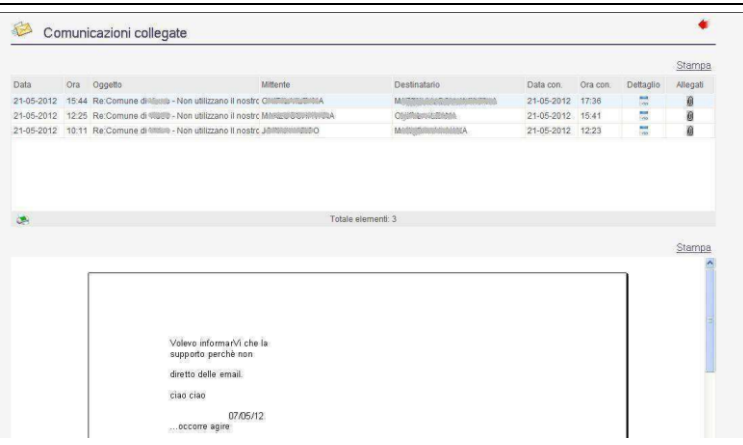

**Protocollo**: si attiva nel caso in cui la comunicazione sia stata generata in automatico a seguito della registrazione di un protocollo e consente la sua consultazione diretta.

**Procedimento**: si utilizza nel caso in cui si abbia la necessità di attivare un procedimento. Carteggio: si attiva nel caso in cui la comunicazione sia stata inserita in un carteggio e ne consente la visualizzazione, ma può essere utilizzato anche per collegare la stessa ad un carteggio esistente o ancora da inserire.

**Stato**: indica lo stato della comunicazione (Consultata, sub assegnata …)

**Atto**: si attiva nel caso in cui la comunicazione sia stata generata in automatico a seguito della redazione di un atto amministrativo e consente la sua consultazione diretta.

Nella shell in alto, oltre al mittente e alla data e l'ora di invio, sono presenti i bottoni che permettono di agire sulla comunicazione

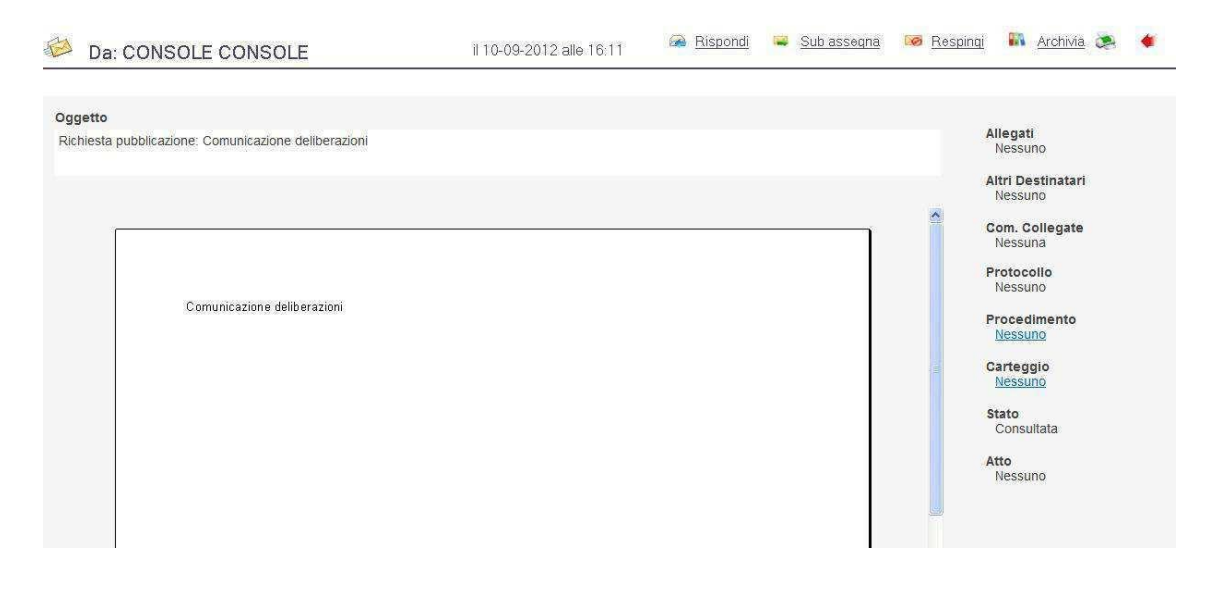

**Rispondi**: per spedire una comunicazione di risposta al mittente.

**Sub assegna**: si utilizza nel caso in cui si debba assegnare la comunicazione ad un altro utente (diverso dal mittente).

**Respingi**: nel caso in cui si ritenga che la comunicazione tratti di un argomento di cui si vuole contestare il contenuto o che non sia di propria competenza Selezionando l'opzione, il programma visualizza un messaggio di conferma; accettandolo viene visualizzata una maschera che consente di rispedire la comunicazione al mittente, indicando le ragioni per cui non è stata accettata.

**Archivia**: si utilizza nel caso in cui la comunicazione deve essere archiviata, ovvero quando non si ritiene necessario rispondere né mantenerla nella lista delle comunicazioni in arrivo.

**Stampa**: per stampare la comunicazione.

**Esci**: per uscire dal dettaglio della comunicazione e tornare all'elenco delle comunicazioni in arrivo.

#### <span id="page-11-0"></span>*Ricevute*

La funzione consente di visualizzare l'elenco sintetico di tutte le comunicazioni ricevute nel giorno. Per cercare comunicazioni precedenti è necessario scegliere il bottone Ricerca e impostare i parametri desiderati. Si precisa che per Operatore si intende un dipendente dell'Ente che utilizza le procedure Halley, mentre per Anagrafica mail le persone fisiche e/o giuridiche esterne all'Ente.

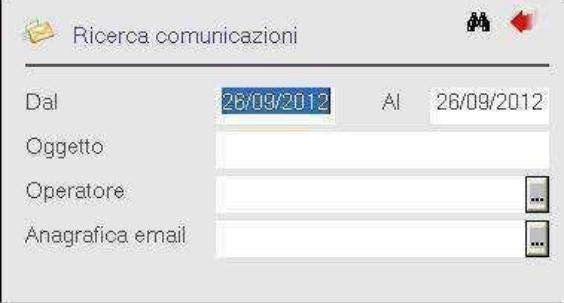

Entrando nel dettaglio di una comunicazione ricevuta e archiviata è possibile decidere di ripristinarla e visualizzarla nuovamente nell'elenco delle comunicazioni In arrivo

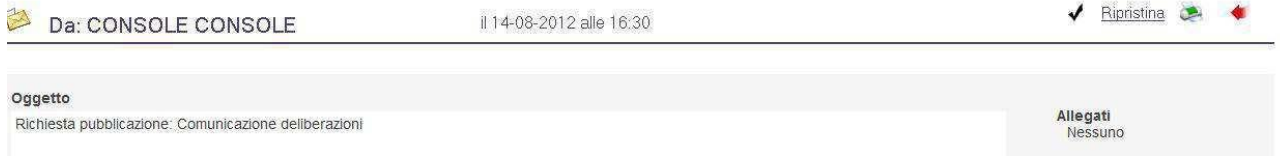

#### <span id="page-12-0"></span>*Inviate*

La funzione consente di visualizzare l'elenco sintetico di tutte le comunicazioni inviate nel giorno. Per cercare comunicazioni precedentemente inviate è necessario scegliere il bottone Ricerca e impostare i parametri desiderati.

Si precisa che per Operatore si intende un dipendente dell'Ente che utilizza le procedure Halley, mentre per Anagrafica mail le persone fisiche e/o giuridiche esterne all'Ente.

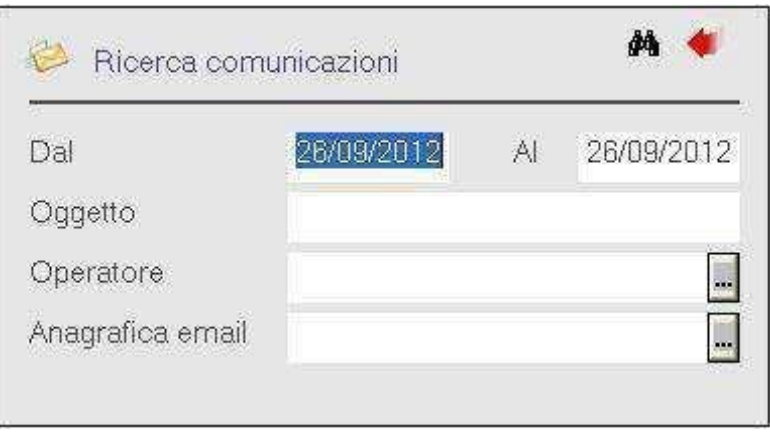

Dalla lista è possibile consultare lo stato delle comunicazioni inviate e quindi sapere se è stata letta, archiviata o è ancora in attesa.

#### <span id="page-12-1"></span>*Sospese*

La funzione consente di visualizzare l'elenco di tutte le comunicazioni non ancora inviate e la cui redazione deve essere completata.

Accedendo al dettaglio della comunicazione sarà possibile completarla e inviarla oppure eliminarla dall'elenco e quindi dal gestionale.

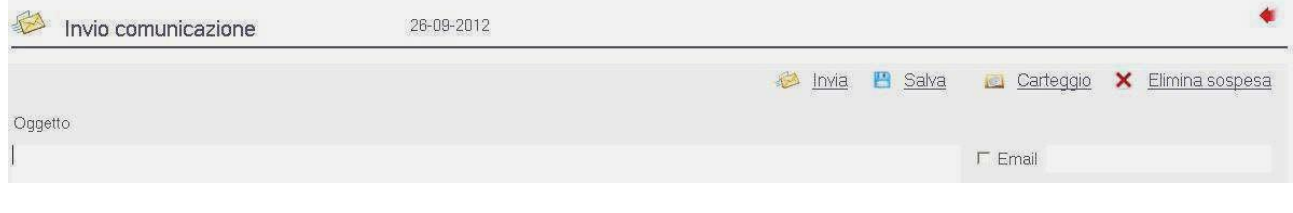

# <span id="page-13-0"></span>**Introduzione della firma digitale e gestione della pec**

Con la procedura protocollo halley è possibile inviare da qualsiasi postazione una mail utilizzando la casella pec istituzionale configurata all'interno della procedura stessa senza aver bisogno che ciascun operatore sia a conoscenza delle credenziali di accesso della casella stessa.

I documenti, con la precedente gestione cartacea, dovevano essere redatti recanti le informazioni di registratura direttamente nel documento stesso al fine di classificarlo correttamente nel fascicolo di destinazione da parte dell'operatore che lo invia o lo riceve.

Con la gestione delle comunicazioni digitali, quindi la trasmissione inviate a mezzo pec, i file digitali vengono integrati con un file denominato segnatura.xml contenente le informazioni di "interoperabilità" secondo il tracciato segnatura.dtd stabilito dalla norma; in esso infatti possiamo trovare non soltanto il numero e la data del protocollo, ma anche altre informazioni come il codice della AOO mittente, l'ufficio, la casella pec di provenienza ed altre informazioni utili alla interoperabilità;

# <span id="page-13-1"></span>*Preparazione per l'invio di una PEC - (iter completo 1^ parte)*

Operazioni da effettuare per inviare una mail dalla procedura protocollo halley.

L'e-mail da spedire bisogna crearla tramite le comunicazioni interne:

- cliccare su "Invia comunicazione"

|                           |                        | Subassegna<br>Archivia                                                   | Stampa/esporta     |            | <b>Ragioneria</b>                                                                                                    |
|---------------------------|------------------------|--------------------------------------------------------------------------|--------------------|------------|----------------------------------------------------------------------------------------------------|
| $\mathbf{1} \ \mathbf{0}$ | Mitte                  | estinatari Oggetto                                                       | Ricevuto il        | Tipo       | <b>Personale</b>                                                                                                    |
| $\Box$                    | e Console              | Richiesta parere                                                         | $21-10-2013$ -     | Att $\sim$ | <b>Atti amministrativi</b>                                                                                                    |
| <b>De</b>                 | onsole Console         | INVIO MANIALE CORSO PI 01                                                | $21 - 10 - 2013 -$ | Con        | <b>Protocollo</b>                                                                                                    |
| $\Box$ e                  | <b>Halley Veneto</b>   | Prot. N. 0004275 - POSTA CERTIFICATA: NOTIFICA SERVIZIO V.A.O.L.         | $21 - 10 - 2013 -$ | Pro        | <b>Messi notificatori</b>                                                                                                    |
| Г×                        | <b>Console Console</b> | <b>Rilascio parere</b>                                                   | 21-10-2013 -       | Att        | <b>Contratti</b>                                                                                                    |
| ПB                        | Console Console        | Richiesta parere                                                         | $21 - 10 - 2013 -$ | Att        | <b>Polizia</b>                                                                                                    |
| ⊓∈                        | Console Console        | Richiesta apposizione Visto Contabile modulo DETERMINAZIONI U.O. Servizi | $17-10-2013 -$     | Att        | <b>Attivita' produttive</b>                                                                                                    |
| $\overline{\phantom{a}}$  | <b>Console Console</b> | Rilascio parere                                                          | $17-10-2013$ -     | Att        | <b>Gestione presenze</b>                                                                                                    |
| пе                        | Console Console        | Richiesta parere                                                         | $17 - 10 - 2013 -$ | Att        | Servizi sociali                                                                                                    |
| $\overline{\phantom{a}}$  | <b>Console Console</b> | Richiesta parere                                                         | $17-10-2013$ -     | Att        | Servizi scolastici                                                                                                    |
| П×                        | <b>Console Console</b> | Rilascio parere                                                          | 14-10-2013 -       | Att        | lei                                                                                                    |
| $\overline{\phantom{a}}$  | Console Console        | Rilascio parere                                                          | $14-10-2013$ -     | Att        | Imu<br><b>Tares</b>                                                                                                    |
|                           |                        |                                                                          |                    |            | <b>窗 Cartografia</b><br><b>Organigramma</b><br><b>Procedimenti</b><br>amministrativi<br>ta Anonda<br><b>B</b> E government<br><b>Portale dipendente</b><br><b>Gestione documentale</b><br>Data server<br><b>Backup server</b> |
|                           |                        |                                                                          |                    |            | <b>Ambiente</b><br><b>Customer care</b>                                                                                                    |

*<sup>(</sup>Figura 1)*

sulla finestra della comunicazione da spedire mettere la spunta su E-mail e selezionare eventualmente la casella dalla quale si intende effettuare la spedizione dal menù a tendina *[\(\(Figura](#page-14-0) 2)*

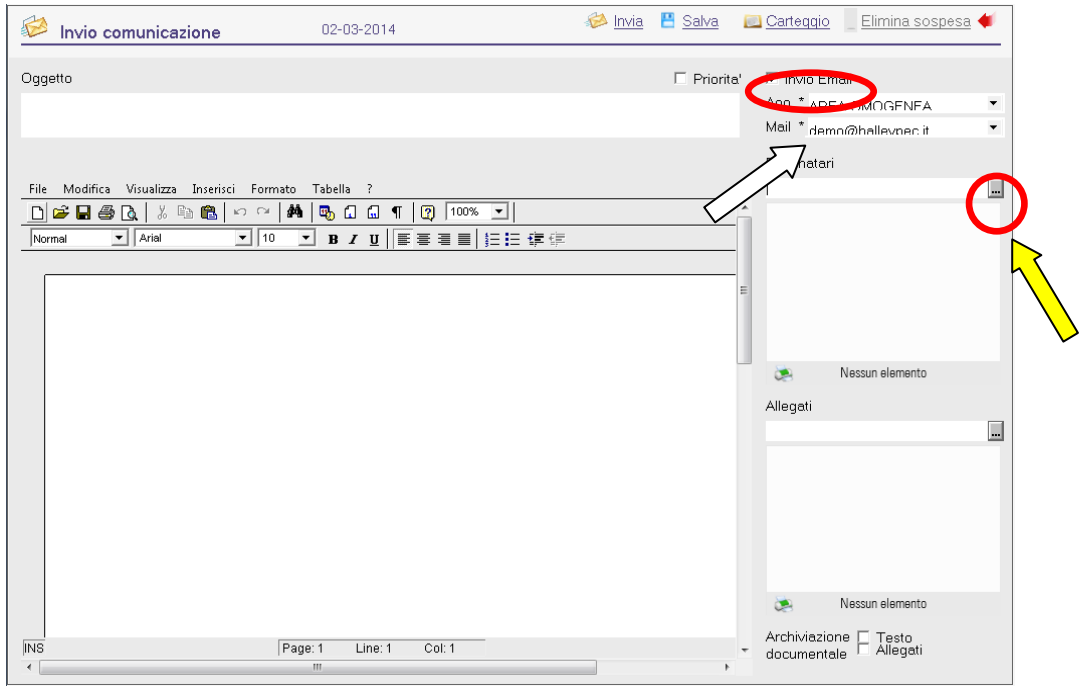

<span id="page-14-0"></span>*(Figura 2)*

- inserire il destinatario dell'e-mail facendo doppio clic sui puntini posti a fianco della voce "Destinatario" *(figura 2)* e selezionare il tipo di anagrafica da ricercare mettendo la spunta sulla voce anagrafiche (*figura 3)*;

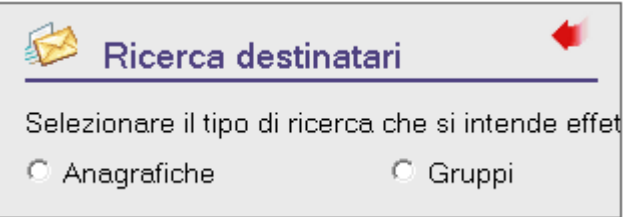

#### *(Figura 3)*

- se si è già proceduto a creare dei gruppi predefiniti o ricorrenti a cui inviare la mail cliccare sulla voce "Gruppi" procedendo poi alla selezione del gruppo desiderato (figura 4) ;

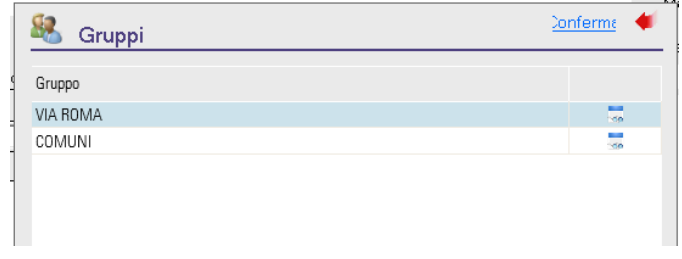

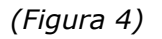

- inserire il parziale del nome (campo COGNOME/RAG.SOC.) *[\(figura 5\)](#page-15-0)* e selezionare il cannocchiale (la ricerca avviene nell'archivio dei mittenti/destinatari del protocollo); se l'anagrafica dei destinatari non ha l'indirizzo e-mail associato è possibile cliccare sul pulsante Email, quindi procedere all'aggiunta dell'indirizzo PEC da abbinare cliccando sul pulsante di aggiunta *(figura 6)* e caricando negli spazi sottostanti le informazioni necessarie confermando con l'invio le informazioni inserite, selezionare poi la pec appena inserita con la spunta verde *[\(figura 5\)](#page-15-0)*.

| Ricerca anagrafiche                   |                      |                                       | Aggiunta     |                           |              |
|---------------------------------------|----------------------|---------------------------------------|--------------|---------------------------|--------------|
| <b>COMUNE DIA</b><br>Cognome/rag.soc. | <b>Nome</b>          | Ditta individuale                     |              |                           |              |
| Anagrafica                            | Citta'               | Email                                 | Email        |                           |              |
| <b>COMUNE DI ABANO TERME</b>          | <b>ABANO TERME</b>   | abanoterme.pd@cert.ip-veneto.net      | <b>Email</b> | 扇                         | $\checkmark$ |
| <b>COMUNE DI ADRANO</b>               |                      | ufficioanagrafe@pec.comune.adrano.c   | <b>Email</b> | $\frac{1}{\sqrt{2}}$      | ✔            |
| <b>COMUNE DI ADRIA</b>                | <b>ADRIA</b>         | servizi.demografici.comune.adria.ro@r | <b>Email</b> | $\frac{1}{50}$            | $\checkmark$ |
| <b>COMUNE DI AGNA</b>                 | <b>AGNA</b>          | agna.pd@cert.ip-veneto.net            | <b>Email</b> | <b>Bart</b><br>$\sim$     | ✔            |
| <b>COMUNE DI AGORDO</b>               | <b>AGORDO</b>        |                                       | <b>Email</b> | $\frac{1}{50}$            | ✔            |
| <b>COMUNE DI ALBIGNASEGO</b>          |                      | albignasego.pd@cert.ip-veneto.net     | <b>Email</b> | <b>COLOR</b><br><b>do</b> | ✔            |
| <b>COMUNE DI ALGHERO</b>              | <b>ALGHERO</b>       | s.civile@pec.comune.alghero.ss.it     | Email        | $\frac{1}{100}$           | $\checkmark$ |
| <b>COMUNE DI ALTIVOLE</b>             |                      | comunealtivole@legalmail.it           | <b>Email</b> | ta a<br>< 0               | ✔            |
| <b>COMUNE DI AMATRICE 4</b>           | <b>AMATRICE</b>      |                                       | Email        | $\frac{1}{10}$            | ✔            |
| <b>COMUNE DI ANCONA</b>               | <b>ANCONA</b>        |                                       | Email        | ш<br><b>do</b>            | $\checkmark$ |
| <b>COMUNE DI ANNONE VENETO</b>        | <b>ANNONE VENETO</b> |                                       | Email        | <b>Build</b><br><b>SO</b> | ✔            |
| <b>COMUNE DI ANZIO</b>                | <b>ANZIO</b>         | protocollo.comuneanzio@pec.it         | Email        | ٠<br><b>GO</b>            | ✓            |
| COMUNE DI APPIGNANO DEL TRONTO        | APPIGNANO DEL TRONTO |                                       | <b>Email</b> | t.<br>$\sim$              | $\checkmark$ |
| <b>COMUNE DI APRILIA</b>              | <b>APRILIA</b>       |                                       | Email        | 븠                         | ✔            |
|                                       | Totale elementi: 25  |                                       |              |                           |              |

<span id="page-15-0"></span>*(figura 5)*

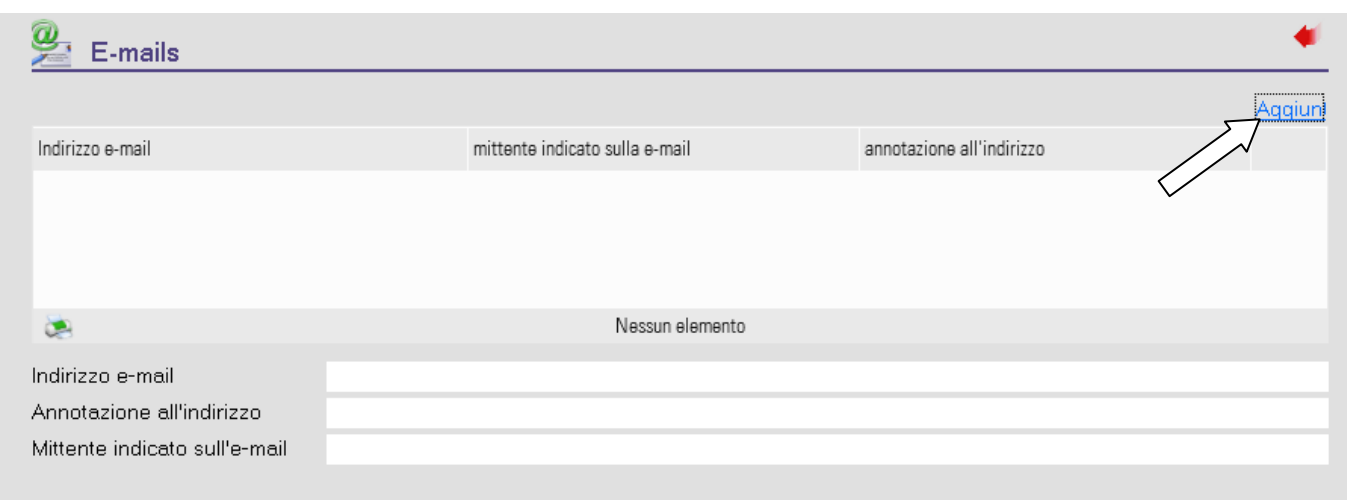

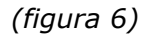

- inserire l'oggetto,il testo che accompagna la mail nella sezione corpo *(figura 7)* e procedere all'inserimento degli eventuali allegati cliccando sul pulsante dei puntini posti a fianco della sezione "Allegati":

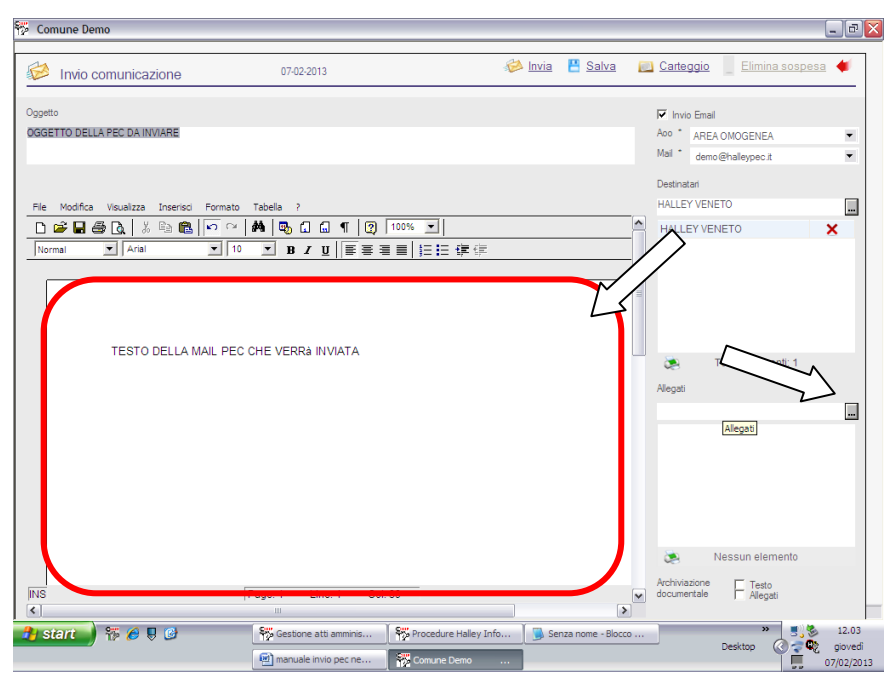

*(figura 7)*

- nella schermata che apparirà selezionare il tasto aggiunta e procedere a ricercare il documento da inserire tramite l'apposita videata di ricerca del file *(figura 9)*, una volta inseriti tutti gli allegati è necessario indicare quale sia il documento "Primario" anche in presenza di un solo documento allegato; una volta terminate le operazioni di gestione degli allegati chiudere la finestra cliccando sulla freccetta rossa di uscita .

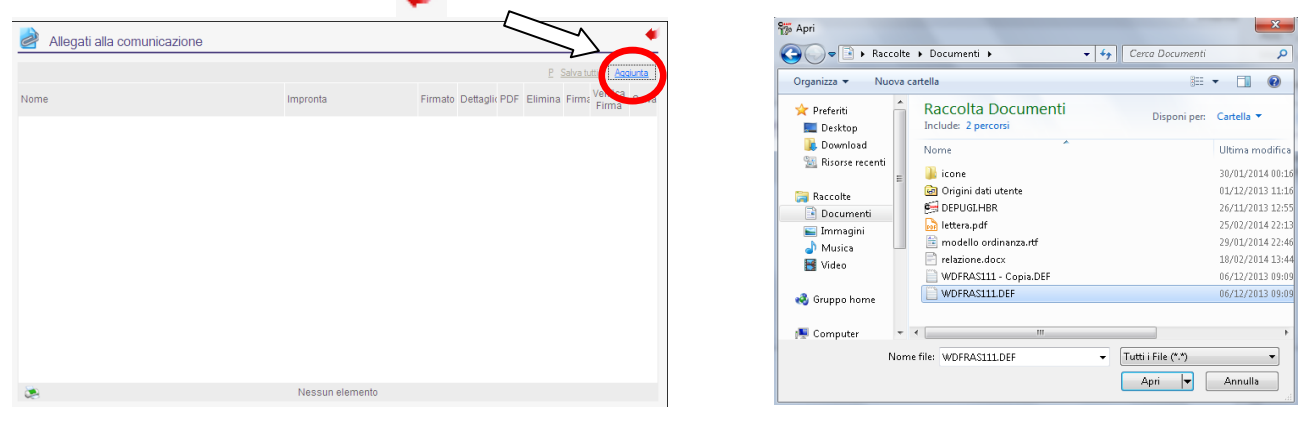

*(figura 8) (figura 9)*

- terminato l'inserimento dei dati cliccare sull'icona "Invia comunicazione" :

l'e-mail verrà trasferita nell'elenco dei documenti elettronici da protocollare **e non sarà inviata al destinatario.**

# <span id="page-17-0"></span>*Firma dei documenti allegati*

Per firmare i documenti allegati digitalmente direttamente nelle procedure halley, una volta inserito il documento, si dovrà cliccare sull'apposita icona di firma

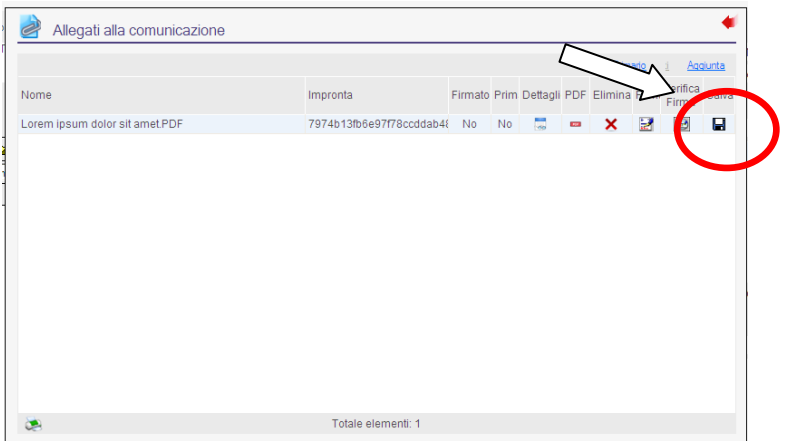

*(figura 10)*

Dopo aver cliccato il tasto "della firma" sopra evidenziato, viene data la possibilità di scegliere la modalità di firma e qui si dovrà selezionare "DA CERTIFICATORE".

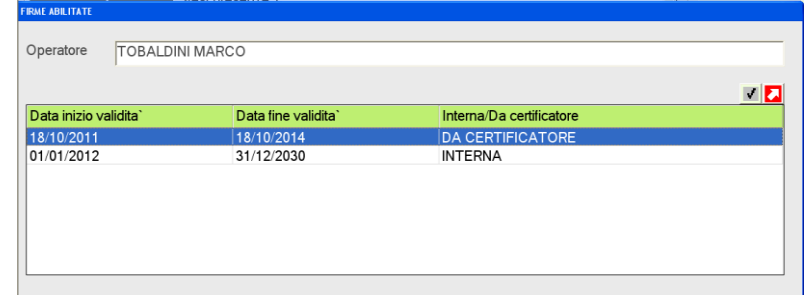

*(figura 11)*

Successivamente si aprirà automaticamente la schermata del software "DIKE" dove è necessario selezionare cliccare l'icona Seleziona file.

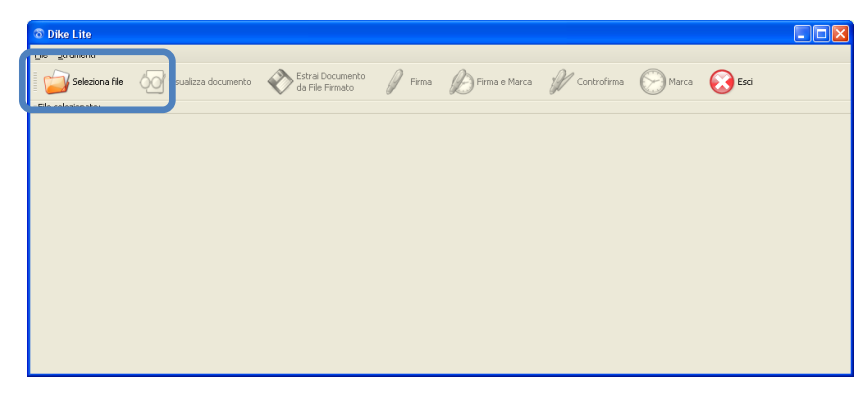

(figura 12)

Dopo aver cliccato Seleziona File bisognerà collocarsi nel percorso "C:\h\ghx\sys\firma",qui si dovrà selezionare il file da firmare digitalmente dopo di chè si cliccherà "APRI".

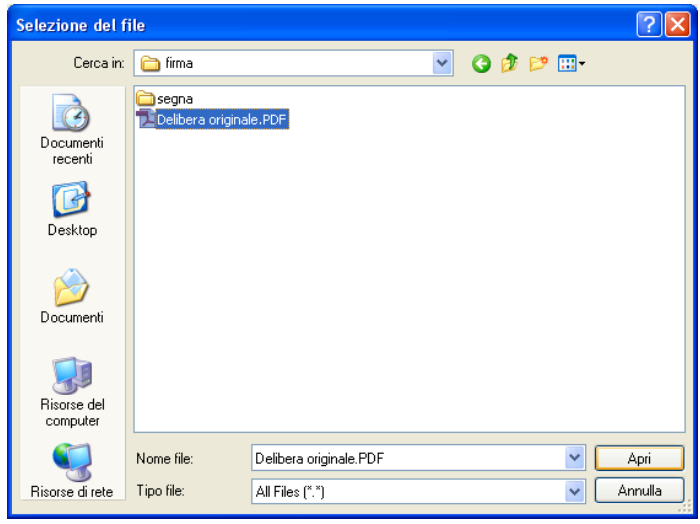

#### (figura 13)

Una volta scelto il file da firmare digitalmente si dovrà cliccare la voce "firma" e poi si aprirà la schermata sottostante dove basterà cliccare la voce "salva".

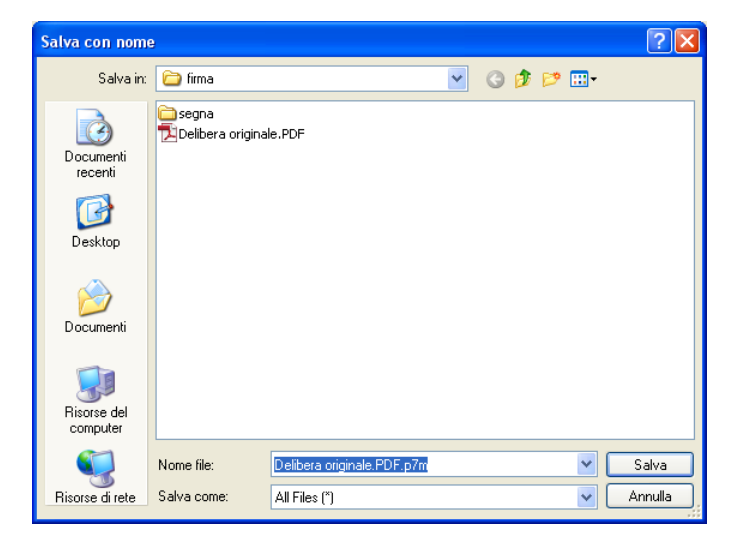

Figura 14

Una volta firmato il documento verrà visualizzato il seguente messaggio per la conferma dell'avvenuta firma.

Infine basterà cliccare la voce "firma" e verrà aperta la schermata

sottostante dove si dovrà inserire il codice pin della Firma Digitale.

Infine verrà visualizzata la seguente schermata per rendere visibile la corretta applicazione della firma digitale con il rispettivo Certificato.

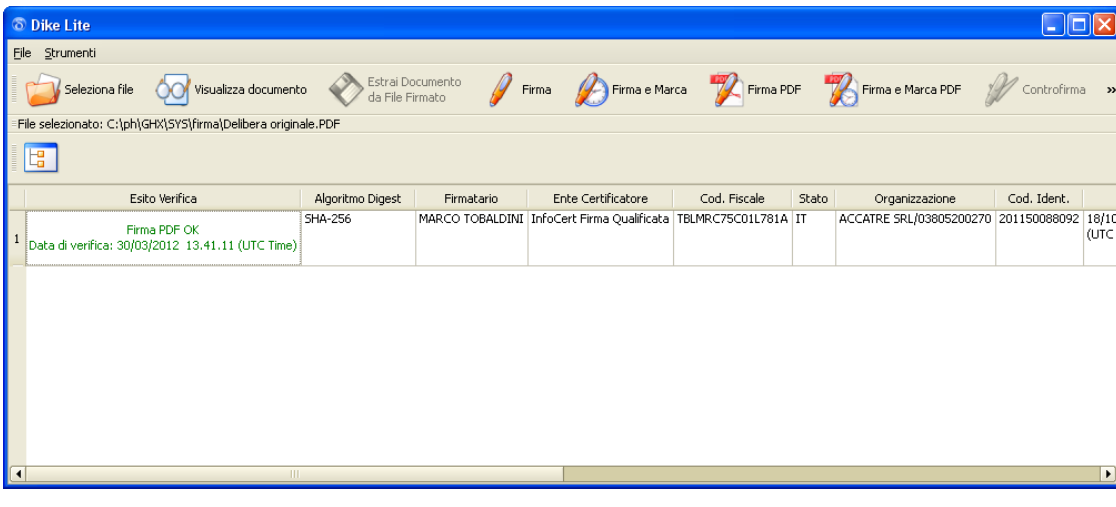

#### (figura 17)

Al termine chiudendo il programma di firma Dike la procedura importerà automaticamente il file firmato P7M.

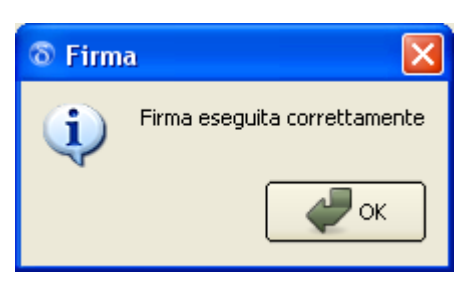

(figura 16)

(figura 15)

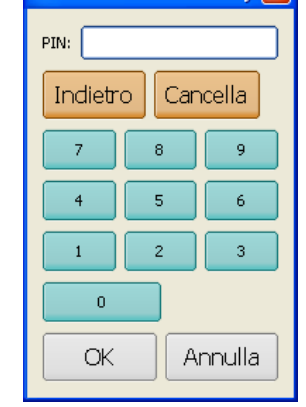

The PIN della Business Key X

<span id="page-20-0"></span>*Protocollazione - trasmissione mail predisposta - (iter completo 2^ parte)*

Accedere nel protocollo ed andare nella funzione inserimento (funzione 2.1- Inserimento).

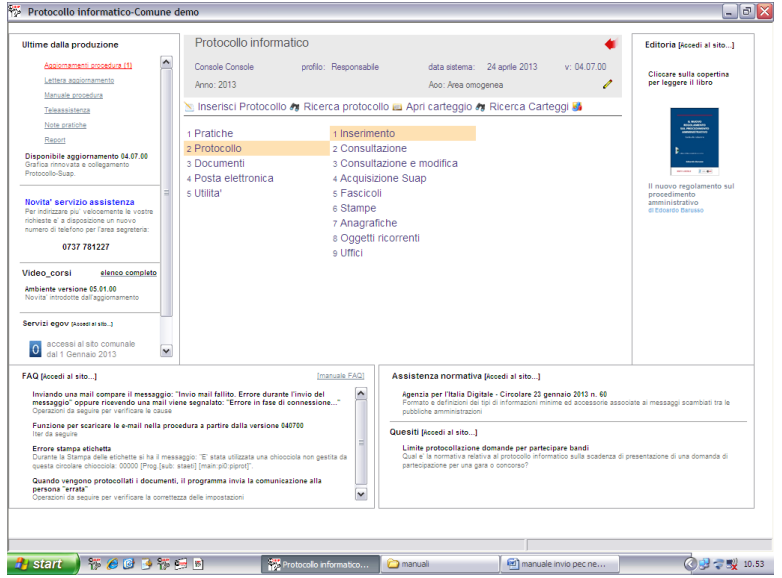

# (figura 18)

- scegliere l'opzione Documenti Elettronici nella sezione Partenza;

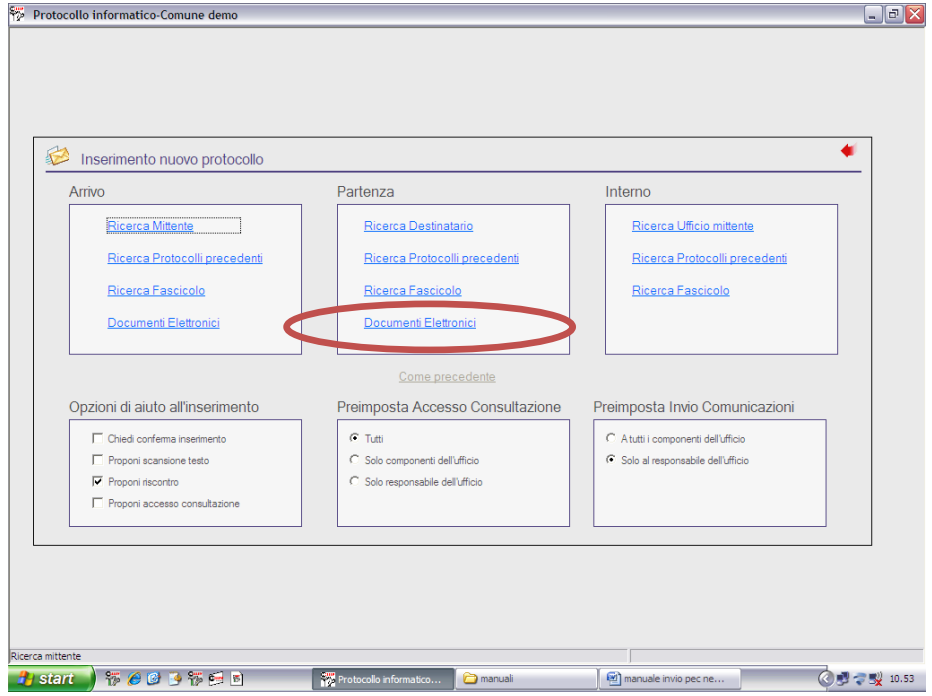

(figura 19)

- alla comparsa dell'elenco delle mail da protocollare *(figura 20)* individuare la mail predisposta dall'elenco delle mail già ricevute dai vari uffici; si tenga presente che essendo utilizzata una sola casella mail PEC per la spedizione da parte di tutti gli uffici in elenco appariranno anche le mail predisposte da tutti i colleghi;

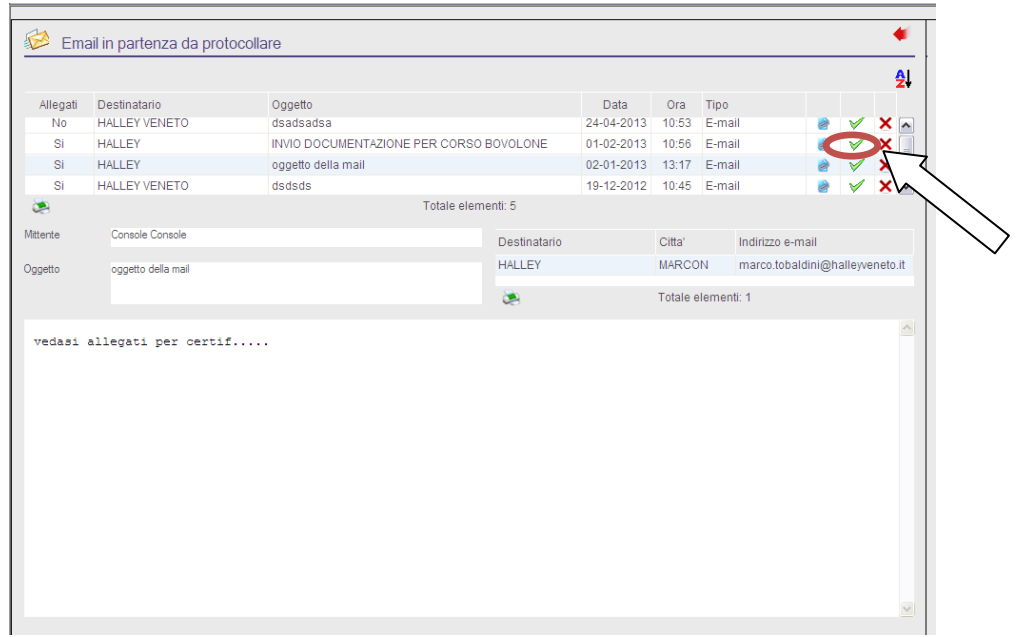

(Figura 20)

- cliccare sull'icona "Selezione": apparirà la finestra di Inserimento del protocollo *(figura 21)* dove saranno già riportati automaticamente i dati relativi al Destinatario, data del documento, tipo di spedizione ed oggetto;
- inserire i dati mancanti (es. codici classificazione, ufficio...);al termine del caricamento cliccare su "SALVA E CONTINUA"  $\blacksquare$ : verrà assegnato il numero di protocollo e verrà automaticamente inoltrata l'e-mail al destinatario.

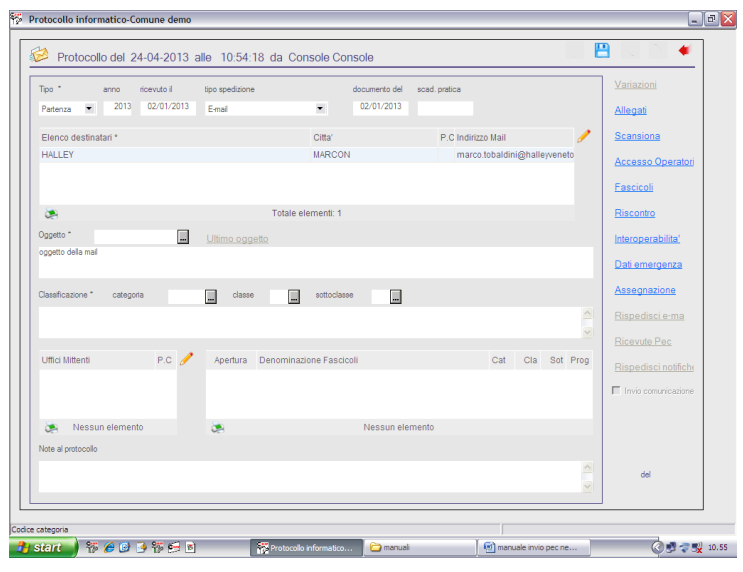

(figura 21)

# <span id="page-22-0"></span>*Protocollazione - trasmissione mail PEC - (iter breve)*

È possibile inviare e-mail dalla procedura protocollo anche attraverso un iter breve, effettuando la registrazione di un protocollo in partenza; tale metodo prevede come requisito che l'anagrafica che si inserisce come destinatario della e-mail deve avere già inserito all'interno della scheda anagrafica l'indirizzo email.

Per trasmettere la mail si deve procedere utilizzando la funzione "2-1 (PROTOCOLLO-INSERIMENTO)" e procedere alla protocollazione con la funzione ricerca destinatario *(figura 22).*

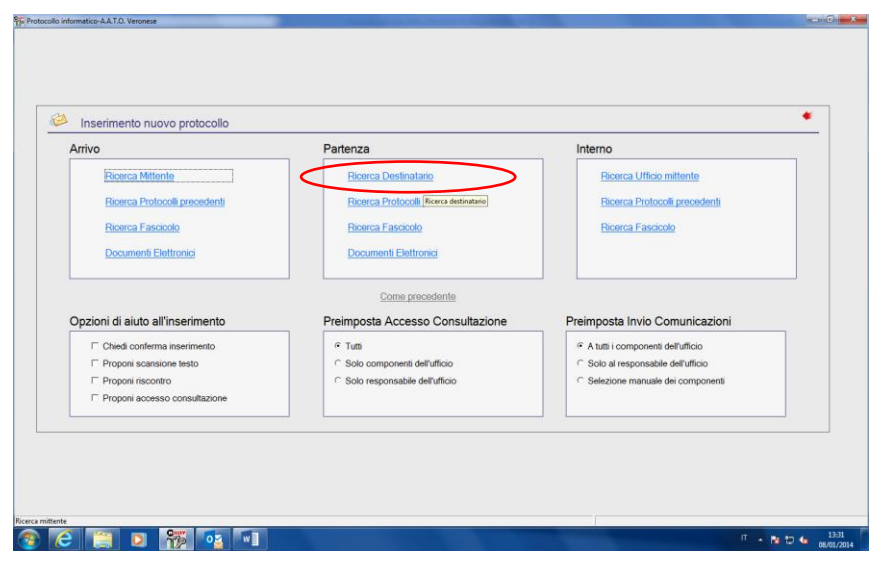

(figura 22)

Effettuare la ricerca ed una volta individuata l'anagrafica desiderata cliccare sulla freccia azzurra che riporta l'anagrafica sul lato destro delle anagrafiche selezionate [\(\(figura](#page-22-1) *23*); prima di effettuare tale operazione accertarsi che l'anagrafica scelta abbia l'indirizzo e-mail caricato nella scheda; una volta terminata la definizione delle anagrafiche dei destinatari premere il tasto inserisci;

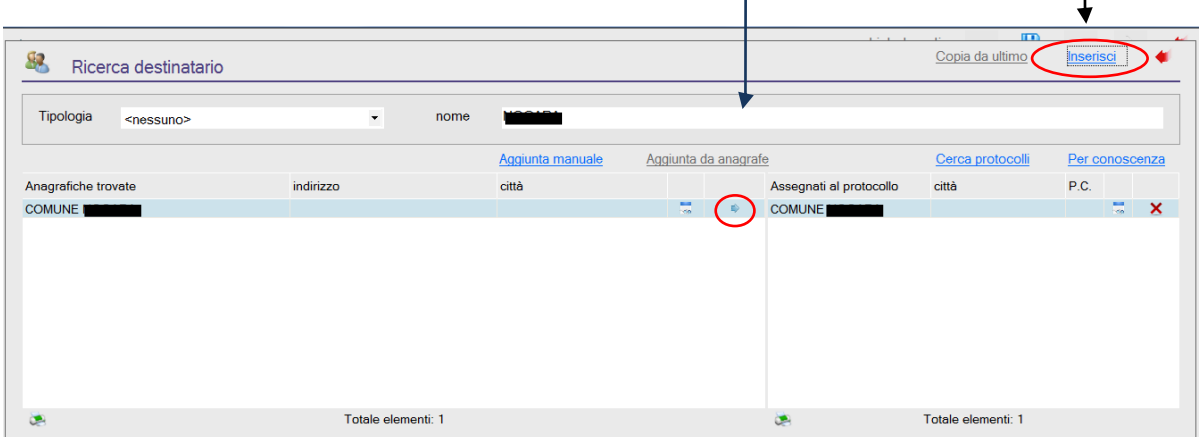

<span id="page-22-1"></span>(figura 23)

successivamente procedere selezionando la tipologia di spedizione tra quelle presenti in elenco avendo cura di cliccare sulla voce "E-mail" che permette l'automatismo dell'invio della mail; procedere poi a compilare tutti i campi necessari alla protocollazione. È importante procedere al caricamento del file allegato prima di cliccare sul pulsante di "SALVA E CONTINUA"  $\Box$  Una volta cliccato sul pulsante precedentemente indicato la procedura invierà la mail;

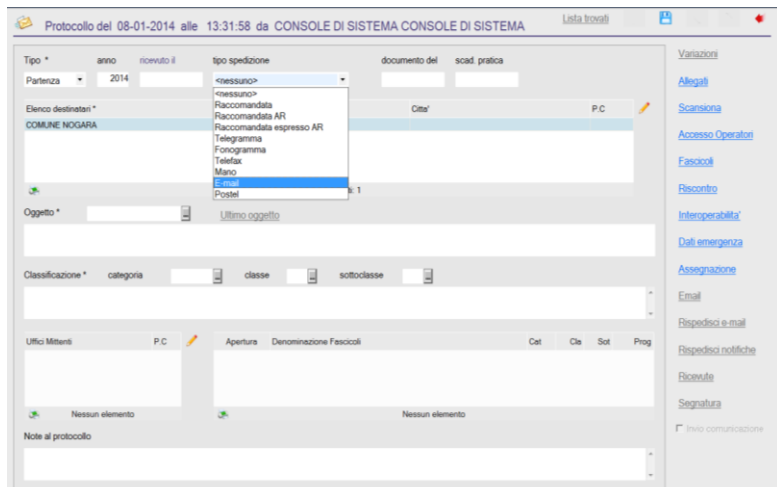

#### (figura 24)

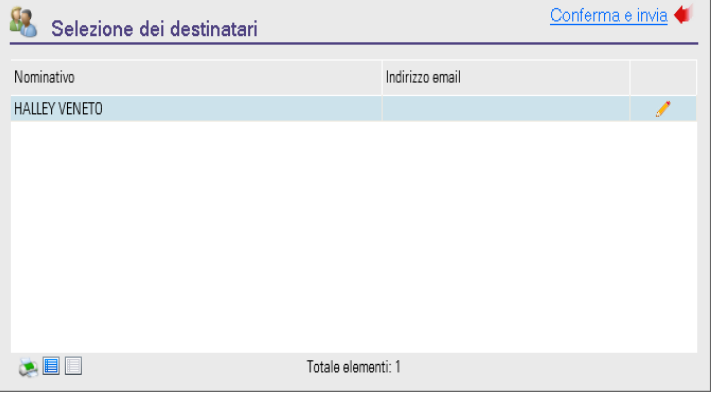

**Se nella procedura protocollo sono configurate più caselle di posta elettronica riferite alla stessa anagrafica del destinatario, la procedura procederà ad aprire una finestra per effettuare la scelta dell'indirizzo e-mail corretto a cui spedire il documento** *(figura 25)*

#### (figura 26)

Cliccare sulla matita di modifica e dalla videata successiva *(figura 26)* selezionare la casella e-mail a cui inviare il documento e cliccare sul pulsante "SELEZIONA"

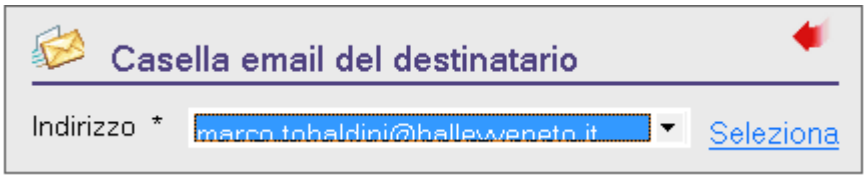

#### (figura 27)

Successivamente la procedura torna alla videata precedente *(figura 25)* dove si dovrà procedere selezionando con il doppio clic l'anagrafica appena impostata e cliccare sul pulsante "CONFERMA ED INVIA"

#### **N.B.**

Si tenga presente che se nella procedura protocollo sono impostate più caselle di posta la procedura aprirà una finestra analoga a quella presente nella *(figura 26)* con in elenco le caselle con le quali è possibile inviare e si dovrà selezionare la casella con cui si intende spedire.

# <span id="page-24-0"></span>*Protocollazione – ricezione Email e PEC*

Protocollo – Inserimento - Documenti Elettronici – sotto la colonna "ARRIVO".

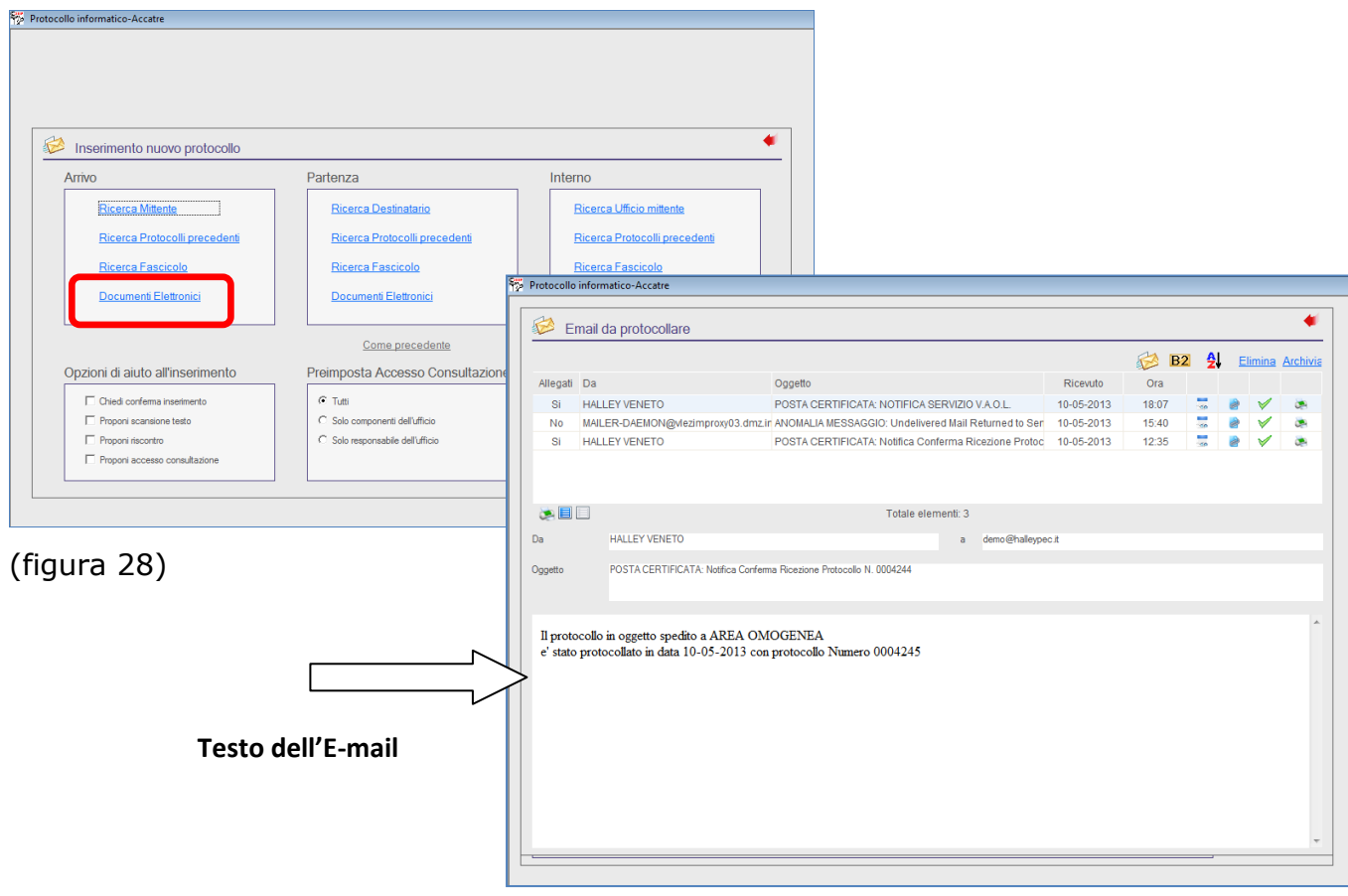

(figura 29)

Significato delle icone presenti nella schermata del caricamento:

Esci: consente di tornare sulla finestra "Inserimento nuovo protocollo";

 Scarica e-mail: consente di effettuare lo scaricamento delle e-mail direttamente dalla funzione INSERIMENTO, senza quindi doversi posizionare nella funzione GESTIONE POSTA ELETTRONICA/Ricezione e-mail;

B2 B2:per i comuni della Regione Toscana che hanno aderito al progetto Interpro (ex. B2), consente di effettuare lo scaricamento delle e-mail ricevute

Ordina: consente di riordinare la lista visualizzata.

ĄI.

- Elimina Elimina: elimina definitivamente l'e-mail selezionata. Una volta eliminata l'e-mail non potrà più essere gestita né visionata dalla funzione E-mail ricevute;
- Archivia Archivia: elimina l'e-mail dall'elenco delle mail da protocollare e l'archivia nelle e-mail ricevute, pertanto l'e-mail potrà essere consultata dalla funzione E-mail ricevute;
- Dettaglio: consente di consultare il dettaglio dell'e-mail selezionata;
- Allegati: consente di consultare gli eventuali allegati dell'e-mail;
- Assegna: consente di selezionare l'e-mail che si vuole protocollare;

۵ Stampa: consente di Stampare la mail selezionata;

Seleziona tutti: consente di selezionare tutti gli elementi dalla lista per poter effettuare l'eliminazione o l'archiviazione

Deseleziona tutti: consente di deselezionare gli elementi precedentemente selezionati;

Dopo aver scaricato le e-mail si dovrà effettuare un doppio clic nella riga dell'e-mail che si vuole protocollare e cliccare sulla scelta con la "V" Verde.

Nel momento in cui viene riportato l'indirizzo e-mail nel campo "Nome" si potrà tagliare, con la combinazione di tasti "ctrl/x", l'indirizzo e-mail e caricarlo nel campo corretto, ovvero nel campo e-mail all'interno dell'anagrafica che vi interessa.

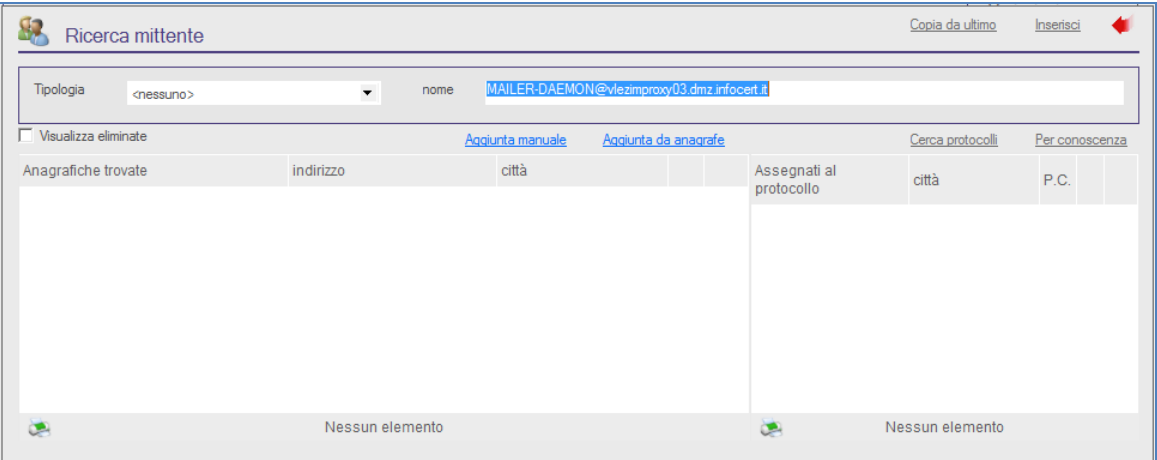

#### (figura 30)

Scrivere il nome del mittente, poi cliccare il tasto del dettaglio ...

![](_page_25_Picture_92.jpeg)

![](_page_26_Picture_82.jpeg)

Quindi cliccare il tasto di aggiunta ed effettuare la combinazione di tasti "ctrl/v" per incollare l'indirizzo e-mail precedentemente "salvato".

![](_page_26_Picture_83.jpeg)

Infine confermare l'anagrafica del protocollo con il doppio clic sul nominativo appena aggiornato con l'indirizzo email e cliccare sulla voce inserisci.

![](_page_26_Picture_84.jpeg)

Completare i campi riguardanti "classificazione - categoria-sottoclasse" e compilare il campo dell'ufficio.

Cliccare il tasto "salva e continua" per registrare il protocollo.

![](_page_27_Picture_21.jpeg)

## <span id="page-28-0"></span>*Inserimento di un protocollo in arrivo*

Per inserire un protocollo di natura cartacea nella procedura si deve cliccare sulla funzione 2-protocollo, 1-inserimento oppure cliccare saull'icona della barra del menù veloce "inserimento protocollo" posta in alto della videata principale della procedura. Una volta cliccato sulla funzione inserimento apparirà la seguente videata [\(figura 31\)](#page-28-1)

| Arrivo                                                 | Partenza                                | Interno                             |
|--------------------------------------------------------|-----------------------------------------|-------------------------------------|
| Ricerca Mittente                                       | Ricerca Destinatario                    | Ricerca Ufficio mittente            |
| Ricerca Protocolli precedenti                          | Ricerca Protocolli Ricerca destinatario | Ricerca Protocoli precedenti        |
|                                                        |                                         |                                     |
| Ricerca Fascicolo                                      | Ricerca Fascicolo                       | Ricerca Fascicolo                   |
| Documenti Elettronici                                  | Documenti Elettronici                   |                                     |
|                                                        | Come precedente                         |                                     |
|                                                        |                                         |                                     |
| Opzioni di aiuto all'inserimento                       | Preimposta Accesso Consultazione        | Preimposta Invio Comunicazioni      |
| □ Chiedi conferma inserimento                          | $G$ Tutti                               | A tutti i componenti dell'ufficio   |
| □ Proponi scansione testo                              | C Solo componenti dell'ufficio          | C Solo al responsabile dell'ufficio |
| F Proponi riscontro<br>□ Proponi accesso consultazione | C Solo responsabile dell'ufficio        | C Selezione manuale dei componenti  |
|                                                        |                                         |                                     |
|                                                        |                                         |                                     |

<span id="page-28-1"></span>(figura 31)

Cliccare sulla voce evidenziata di rosso "Ricerca Mittente" che farà apparire la videata seguente [\(figura 32\)](#page-28-2)

| 82<br>Ricerca destinatario       |                    |                  |                      |                         | <b>ITT</b><br>Copia da ultimo | Inserisci      |   |                           |
|----------------------------------|--------------------|------------------|----------------------|-------------------------|-------------------------------|----------------|---|---------------------------|
| Tipologia<br><nessuno></nessuno> | $\checkmark$       | Hoover<br>nome   |                      |                         |                               |                |   |                           |
|                                  |                    | Aggiunta manuale | Aggiunta da anagrafe |                         | Cerca protocolli              | Per conoscenza |   |                           |
| Anagrafiche trovate              | indirizzo          | città            |                      | Assegnati al protocollo | città                         | P.C.           |   |                           |
| <b>COMUNE</b>                    |                    |                  | 景                    | <b>COMUNE</b>           |                               |                | 责 | $\boldsymbol{\mathsf{x}}$ |
|                                  |                    |                  |                      |                         |                               |                |   |                           |
|                                  |                    |                  |                      |                         |                               |                |   |                           |
|                                  |                    |                  |                      |                         |                               |                |   |                           |
|                                  |                    |                  |                      |                         |                               |                |   |                           |
|                                  |                    |                  |                      |                         |                               |                |   |                           |
|                                  |                    |                  |                      |                         |                               |                |   |                           |
|                                  |                    |                  |                      |                         |                               |                |   |                           |
| 编                                | Totale elementi: 1 |                  |                      | $\bullet$               | Totale elementi: 1            |                |   |                           |

<span id="page-28-2"></span><sup>(</sup>figura 32)

Effettuare la ricerca ed una volta individuata l'anagrafica desiderata cliccare sulla freccia azzurra che riporta l'anagrafica sul lato destro delle anagrafiche selezionate [\(figura 32\)](#page-28-2); prima di effettuare tale operazione accertarsi che l'anagrafica scelta abbia l'indirizzo e-mail caricato nella scheda; una volta terminata la definizione delle anagrafiche dei destinatari premere il tasto inserisci;

![](_page_29_Picture_40.jpeg)

<span id="page-29-0"></span>(Figura 33)

Completare i campi relativi a "tipo di spedizione", "Oggetto del protocollo", "Classificazione(Categoria, Classe)", "Ufficio/i di primo carico", "Eventuali Note al protocollo" e salvare con l'apposito dischetto **[\(Figura 33\)](#page-29-0)** 

# <span id="page-30-0"></span>*Inserimento di un protocollo in partenza*

Per inserire un protocollo di natura cartacea nella procedura si deve cliccare sulla funzione 2-protocollo, 1-inserimento oppure cliccare saull'icona della barra del menù veloce "inserimento protocollo" posta in alto della videata principale della procedura. Una volta cliccato sulla funzione inserimento apparirà la seguente videata [\(figura 34\)](#page-30-1)

![](_page_30_Picture_79.jpeg)

<span id="page-30-1"></span>(figura 34)

Cliccare sulla voce evidenziata di rosso "Ricerca Destinatario" che farà apparire la videata seguente [\(figura 34\)](#page-30-1)

![](_page_30_Picture_80.jpeg)

#### <span id="page-30-2"></span>(figura 35)

Effettuare la ricerca ed una volta individuata l'anagrafica desiderata cliccare sulla freccia azzurra che riporta l'anagrafica sul lato destro delle anagrafiche selezionate [\(figura 35\)](#page-30-2); prima di effettuare tale operazione accertarsi che l'anagrafica scelta abbia l'indirizzo e-mail caricato nella scheda; una volta terminata la definizione delle anagrafiche dei destinatari premere il tasto inserisci;

![](_page_31_Picture_39.jpeg)

<span id="page-31-0"></span>(Figura 36)

Completare i campi relativi a "tipo di spedizione", "Oggetto del protocollo", "Classificazione(Categoria, Classe)", "Ufficio/i di primo carico", "Eventuali Note al protocollo" e salvare con l'apposito dischetto **[\(Figura 36\)](#page-31-0)** 

## <span id="page-32-0"></span>*Inserimento di un protocollo a riscontro in arrivo*

Per inserire un protocollo di natura cartacea nella procedura si deve cliccare sulla funzione 2-protocollo, 1-inserimento oppure cliccare saull'icona della barra del menù veloce "inserimento protocollo" posta in alto della videata principale della procedura. Una volta cliccato sulla funzione inserimento apparirà la seguente videata [\(figura 37\)](#page-32-1)

![](_page_32_Picture_84.jpeg)

<span id="page-32-1"></span>(figura 37)

Cliccare sulla voce evidenziata di rosso "Ricerca Protocolli precedenti" che farà apparire la videata seguente [\(figura 37\)3](#page-32-1)8)

![](_page_32_Picture_85.jpeg)

(figura 38)

Effettuare la ricerca ed una volta individuato il protocollo da riscontrare cliccare sulla Funzione "protocollo" che riporterà la compilazione dell'interno protocollo ad eccezione del tipo di spedizione.

![](_page_33_Picture_49.jpeg)

(Figura 39)

Completare o integrare le informazioni come ad esempio "Oggetto del protocollo" e le "Eventuali Note al protocollo" e salvare con l'apposito dischetto **la procedura** registrerà il protocollo e lo aggancerà al protocollo precedentemente ricercato; la stessa operazione potrà essere effettuata anche per riscontrare un protocollo arrivato con un protocollo in partenza.

# <span id="page-34-0"></span>**La marcatura temporale**

# **Cos' è:**

La Marca Temporale è un servizio offerto da un Certificatore Accreditato, che permette di associare data e ora certe e legalmente valide ad un documento informatico, consentendo quindi di associare una validazione temporale opponibile a terzi. (cfr. Art. 20, comma 3 Codice dell'Amministrazione Digitale Dlgs 82/2005).

Il servizio di Marcatura Temporale può essere utilizzato sia su file non firmati digitalmente, garantendone una collocazione temporale certa e legalmente valida, sia su documenti informatici sui quali è stata apposta Firma Digitale: in tal caso la Marca Temporale attesterà il preciso momento temporale in cui il documento è stato creato, trasmesso o archiviato.

Apporre una Marca Temporale ad un documento firmato digitalmente pertanto fa si che la Firma Digitale risulti sempre e comunque valida anche nel caso in cui il relativo Certificato risulti scaduto, sospeso o revocato, purché la Marca sia stata apposta in un momento precedente alla scadenza, revoca o sospensione del Certificato di Firma stessa.

Come sancito dall'articolo 49 del Dpcm del 30/03/2009, le Marche Temporali emesse devono essere conservate in appositi archivi per un periodo non inferiore a 20 anni.

L'apposizione di una Marca Temporale a un documento firmato digitalmente, quindi, ne garantisce la validità nel tempo.

# **A chi si rivolge:**

Il servizio di Marcatura Temporale si rivolge a tutti coloro che necessitano di associare ad un documento informatico una validazione temporale, garantendone la validità nel tempo e l'opponibilità a terzi.

La Marcatura Temporale non è vincolata al servizio di Firma Digitale e pertanto può essere acquistata ed utilizzata anche da chi non usufruisce di questo servizio.

# **Come Funziona:**

Per l'utilizzo del servizio di Marcatura Temporale, è necessario acquistare un pacchetto di Marche Temporali ed essere in possesso di apposito account, fornito dall'ente certificatore al momento dell'attivazione del servizio.

# <span id="page-35-0"></span>**I fascicoli informatici**

## **Come gestire i fascicoli:**

E` da premettere innanzitutto che per fascicolo si intende una sorta di "Raccoglitore informatico" nel quale sono raggruppati tutti quei protocolli che fanno capo ad uno stesso determinato argomento. Solitamente il fascicolo viene aperto dal responsabile del procedimento che viene incaricato di gestire l'istanza di richiesta ( vedasi allegato / del Manuale di gestione dpcm 3/12/2013). Egli infatti, può creare il fascicolo partendo dalla comunicazione ricevuta in fase di protocollazione dell'istanza o successivamente quando, con protocollo successivo, i presenta la necessità di tenere unita tutta la corrispondenza relativa ad uno specifico procedimento aperto.

#### <span id="page-35-1"></span>*creazione di un fascicolo:*

Partendo dalla Comunicazione aperta in dettaglio, cliccare sulla voce Protocollo che apre in dettaglio il protocollo registrato.

![](_page_35_Picture_75.jpeg)

(Figura 40)

Qui troveremo sia il pulsante fascicoli che la sezione in cui verranno visualizzate le informazioni del fascicolo a cui il protocollo viene collegato.

![](_page_36_Picture_57.jpeg)

#### <span id="page-36-1"></span>(Figura 41)

Cliccando sulla funzione Fascicoli si aprirà la seguente videata [\(Figura 42\)](#page-36-0) dove sarà possibile di aggiungere un fascicolo ex-novo creandolo ( caso 1) oppure di ricercare un fascicolo esistente da collegare (caso 2)

![](_page_36_Picture_5.jpeg)

#### <span id="page-36-0"></span>(Figura 42)

# <span id="page-37-0"></span>*Caso 1( creazione di un fascicolo):*

una volta cliccato sulla funzione Aggiunta fascicolo da collegare [\(Figura 42\)](#page-36-0) la procedura aprirà la seguente videata [\(Figura 43\)](#page-37-1) dove si dovranno e si potranno inserire gli estremi del fascicolo.

![](_page_37_Picture_131.jpeg)

# <span id="page-37-1"></span>(Figura 43)

I dati che si possono inserire sono:

- **Denominazione** *(descrizione del fascicolo che si sta inserendo)*
- **Numero manuale** *(numerazione personalizzata che ciascun ufficio potrebbe tenere al suo interno per una maggiore chiarezza nella classificazione dei documenti)*
- **Categoria, classe e sottoclasse** *(solitamente viene già proposta la classificazione che è stata registrata all'interno del protocollo in cui si effettua l'operazione di creazione del fascicolo)*
- *Note (campo libero per l'inserimento di eventuali annotazioni)*
- *Responsabile del procedimento (Nominativo dell'operatore che ricopre tale incarico)*
- *Tempo di conservazione ( in forma puramente descrittiva può essere indicata la durata del periodo di conservazione in cui il fascicolo deve essere consrvato)*

Una volta inseriti i dati richiesti cliccare sulla funzione salva e registrare il fascicolo che verrà quindi numerato con un numero progressivo utile per le ricerche dirette dei fascicoli.

Una Volta salvato il fascicolo si attiveranno le funzioni accessorie che permetteranno una maggiore definizione del fascicolo stesso. Tra queste in particolare vi sono:

- **Uffici** *( utile a definire gli uffici di competenza del fascicolo)*
- **Accessi Fascicoli** *( serve a definire chi può accedere al fascicolo)*
- **Chiusura/Apertura** *( per chiudere o riaprire un fascicolo)*
- **Sottofascicoli** *( serve per creare gli eventuali sotto fascicoli)*
- **Scansione** *( serve per inserire un documento all'interno del fascicolo attraverso la scansione diretta senza che il documento sia inserito e protocollato [è necessario uno scanner fisicamente collegato alla postazione di lavoro)*
- **Allegati** *( serve per inserire un documento all'interno del fascicolo richiamandolo dal proprio pc o dalla rete senza che il documento sia inserito e protocollato)*
- **Default Accessi** *(utile a definire gli accessi degli operatori)*

![](_page_38_Picture_134.jpeg)

#### (Figura 44)

Una Volta completato l'inserimento delle eventuali informazioni accessorie cliccare sulla voce collega fascicolo per collegarvi il protocollo.

Successivamente nella videata del protocollo appariranno gli estremi del fascicolo appena agganciato e si dovrà procedere al salvataggio di tale collegamento cliccando sul tasto **posto in alto a destra della videata [\(Figura 41\).](#page-36-1)** 

# <span id="page-39-0"></span>*Caso 2( collegamento di un fascicolo):*

una volta cliccato sulla funzione Ricerca fascicolo da collegare [\(Figura 42\)](#page-36-0) la procedura aprirà la seguente videata [\(Figura 45\)](#page-39-1) dove si potrà effettuare la ricerca di un fascicolo già inserito in precedenza.

La ricerca può essere effettuata o per numerazione progressiva assegnata in fase di creazione del fascicolo dal sistema o effettuando una ricerca avanzata che permetterà la ricerca di un fascicolo attraverso uno o più criteri di ricerca espressi.

![](_page_39_Picture_82.jpeg)

<span id="page-39-1"></span>(Figura 45)

Una Volta trovato il fascicolo da collegare cliccare sulla voce collega fascicolo per collegarvi il protocollo.

Successivamente nella videata del protocollo appariranno gli estremi del fascicolo appena agganciato e si dovrà procedere al salvataggio di tale collegamento cliccando sul tasto **posto in alto a destra della videata [\(Figura 41\).](#page-36-1)**